### Introduction

This user guide is intended for companies and drivers to use the website available for the TAMS System.

Manage your entire Auckland Airport access account on-line!

One simple login gives you:

- Payment control
- Detailed activity history
- Automatic gate opening

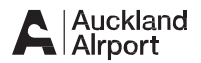

### Overview of the Process

- 1. Open an Internet browser and go to https://TAMS.aucklandairport.co.nz
- 2. Apply for a licence as a **Company**, or as a **Driver** for a Company
- 3. Drivers will need to present **original** documentation to the TAMS office, located at 1 Jimmy Ward Crescent, Auckland Airport for final processing.
- 4. Once approved, begin using the TAMS online tools.

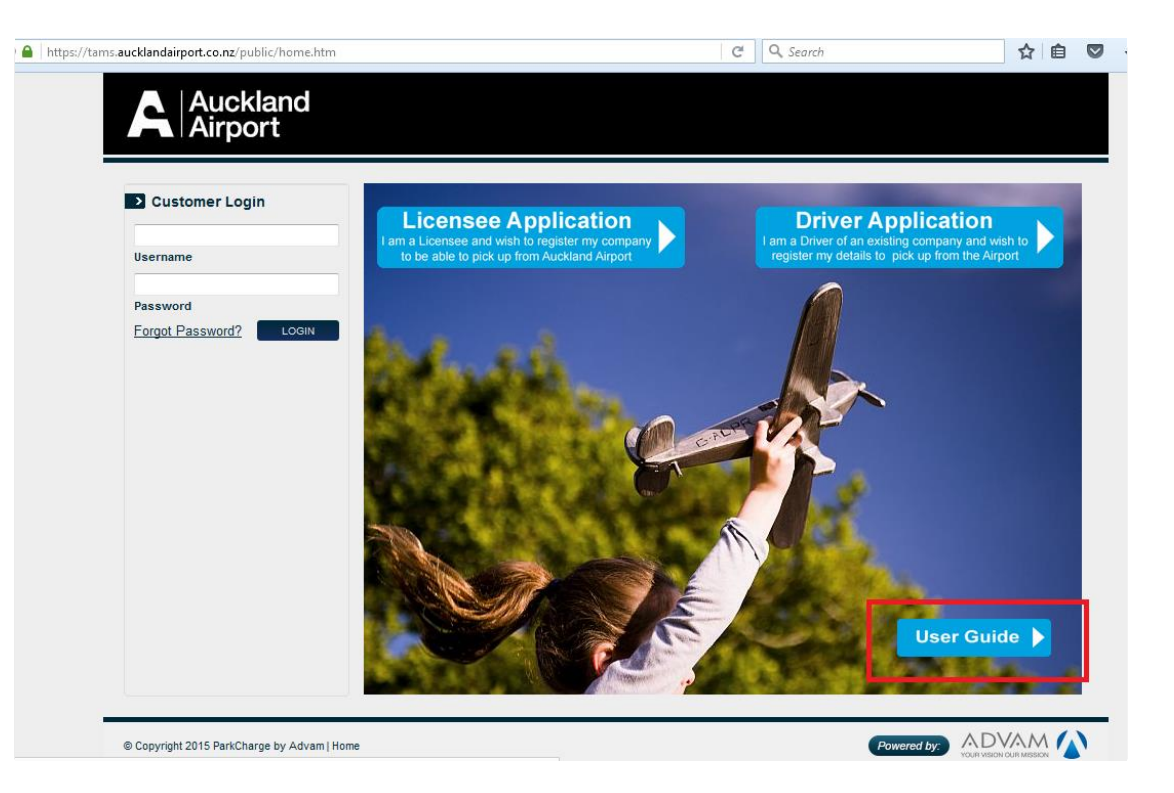

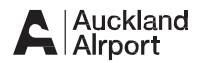

## In this User Guide

### **For Companies**

- Frequently asked questions
- Register a Company
- Login & Logout
- Reset password
- Modify my details
- Endorse a Driver

### **For Drivers**

- Frequently asked questions
- Register a Driver
- Login & Logout
- Reset password
- Modify my details
- Change my Company
- Review Statement
- Instant Top-Up

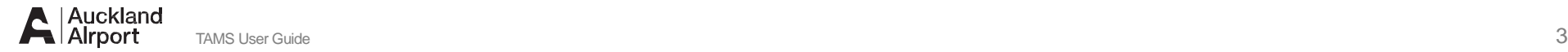

#### **General FAQ's**

#### **Q: What is my username?**

**A:** For a Licensee your username is your email address. For a Driver your username is the name you chose when you first signed up.

#### **Q: I forgot my password. How do I reset it?**

**A:** Please click on the "Forgot Password?" at the Login page to re-set password using your username.

#### **Q: I forgot my username and password. How do I recover these?**

**A:** Please call or email TAMS Admin to re-set your password.

#### **Q: I have joined a new taxi company. How do I change my company?**

**A:** Login to your TAMS account. Select "Modify My Company". Select the company that you are joining from the drop down box. Submit changes.

#### **Q: Why don't I see "Modify My Details after I've login to TAMS?**

**A:** Sole operators have 2 passwords, 1 for Licensee and 1 for driver. You may have entered a wrong username and password for your Driver's account. Enter the correct Driver username and password.

#### **Licensee FAQ**

#### **Q: What is an NZBN number?**

**A:** NZBN is a New Zealand Business Number. If you do not have an NZBN, please enter "1234".

#### **Q: I've submitted my application. When should I expect a response?**

**A:** Please ensure that you have emailed a copy of your PSL and Public Liability Insurance for at least \$1M. The processing time is usually 5 working days from the time we received all the required documents. However it may take longer depending on the volume.

#### **Q: I am driving for a company not listed in the TAMS system i.e.: Uber. How do I register?**

**A:** You are required to register as a licensee with your own Company Name. If you are driving for Uber you should register your company in this format "Your Name / Uber".

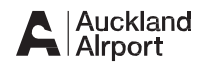

### Frequently Asked Questions (FAQ)

#### **Driver FAQ**

#### **Q: I'm a private hire driver i.e.: Uber. Which Access Type should I select?**

**A:** Please select "Frequent Pre-Charter" as the Access Type.

#### **Q: What are the fees and charges?**

**A:** Please read the T&C's for the Pre-Charter where the charges are shown.

#### **Q: My credit card has expired or I have a new credit card. How can I update my credit card details?**

**A:** Login to your TAMS account. Select "Modify My Details" and go to the 4th page. Click on "Update" and enter the new credit card details. Don't forget to click on "Submit".

#### **Q: Why can't I perform and instant top up?**

**A:** Please check your entry. Avoid using symbols such as '\$' and decimal point. Enter '50' if you would like to top up \$50.

#### **Q: How much do I have in my account?**

**A:** Please login to your TAMS account and review your transactions or statements.

#### **Q: Why is my card locked?**

**A:** Your access card will be locked if the balance falls below \$5. Please login to your TAMS account to check the account balance and perform an Instant Top Up to unlock the card.

#### **Q: Why do I get a "Failed Top Up" message?**

**A:** Login to your account and check the credit card details are correct and up to date. If the balance is below the minimum amount required, please perform an instant topup.

#### **Q: How do I top up my TAMS account?**

**A:** Login to your TAMS account and select and Instant Top-up. Follow instructions on screen.

#### **Q: How do I increase the top up amount?**

**A:** Please login to your TAMS account, select "Modify My Details" and change the top-up amount. Don't forget to click on "Submit".

#### **Q: How do I track access for all my vehicles / RFIDs?**

**A:** Login to your TAMS Driver account. Select "Review Statement". Select "Print" and you will be able to view the transactions by each RFID cards. You can export or print the statement at the end of the month.

#### **Q. Why don't I have access to the Main Taxi Rank?**

**A:** Please Log in to your TAMS account. Select "Modify My Details" and check Access Types. Access Type is set by the Taxi companies. Please speak to your company if you want to change the Access Type. TAMS Admin will update the Access Type upon receiving an email from your company. You do not have to visit TAMS office.

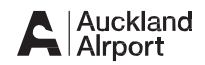

## To get started

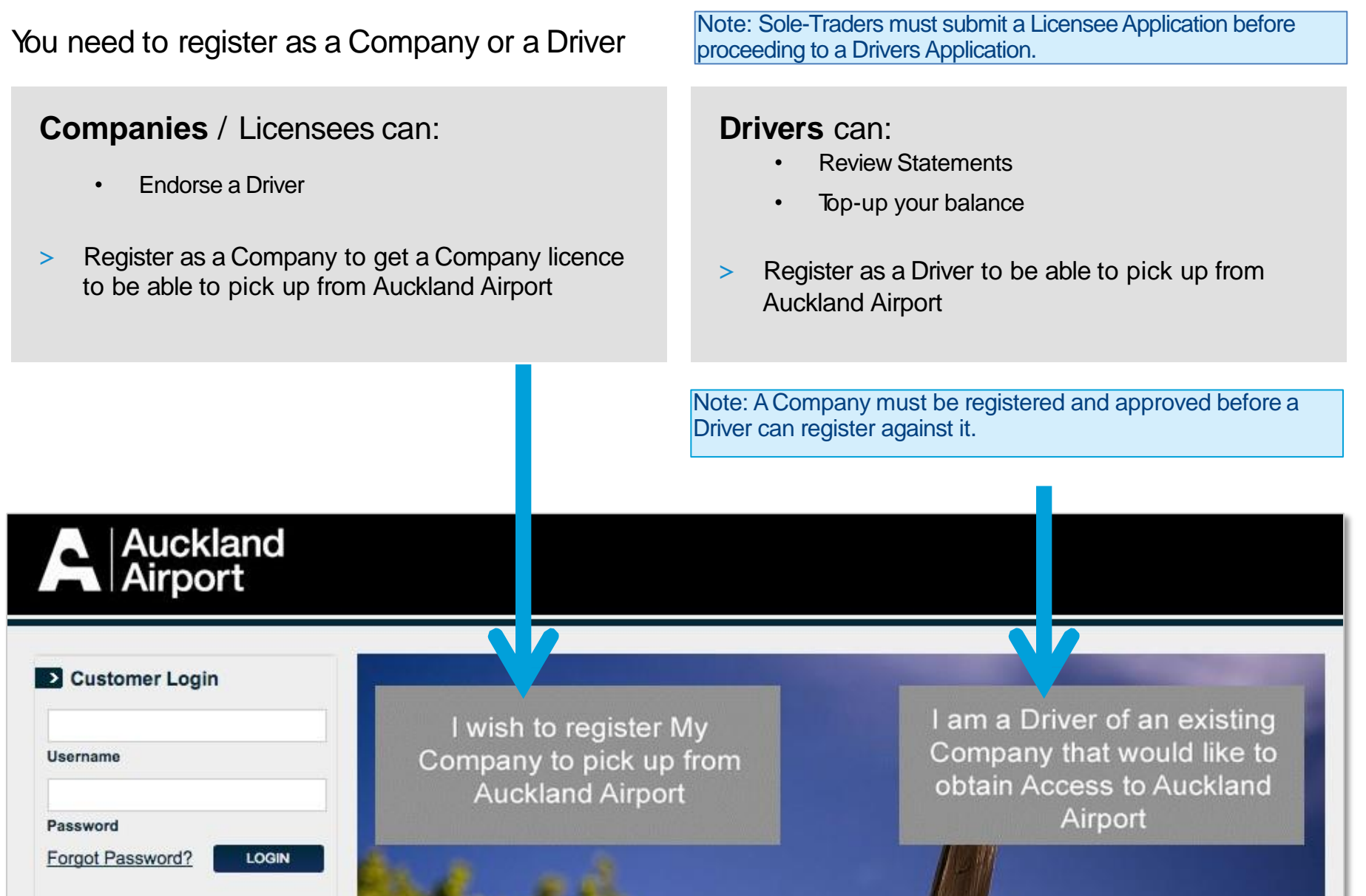

 $\sim$   $\sim$ 

# **For Companies**

- Register a Company
- Login & Log Out
- Reset password
- Modify my Details
- Endorse a Driver

Page 6 Page 15 Page 18 Page 19 Page 24

### **1. Homepage Link**

> On the Homepage, select the '*I wish to register My Company…*' link

The Company is responsible for Endorsing Drivers listed under your Company.

I wish to register My Company to pick up from **Auckland Airport** 

I am a Driver of an existing Company that would like to obtain Access to Auckland Airport

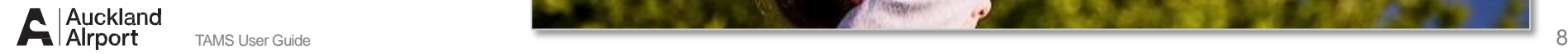

### **2. Licensee Details**

- > Enter Licensee Details in the fields marked \* [Mandatory]
- > Click *Next* to continue

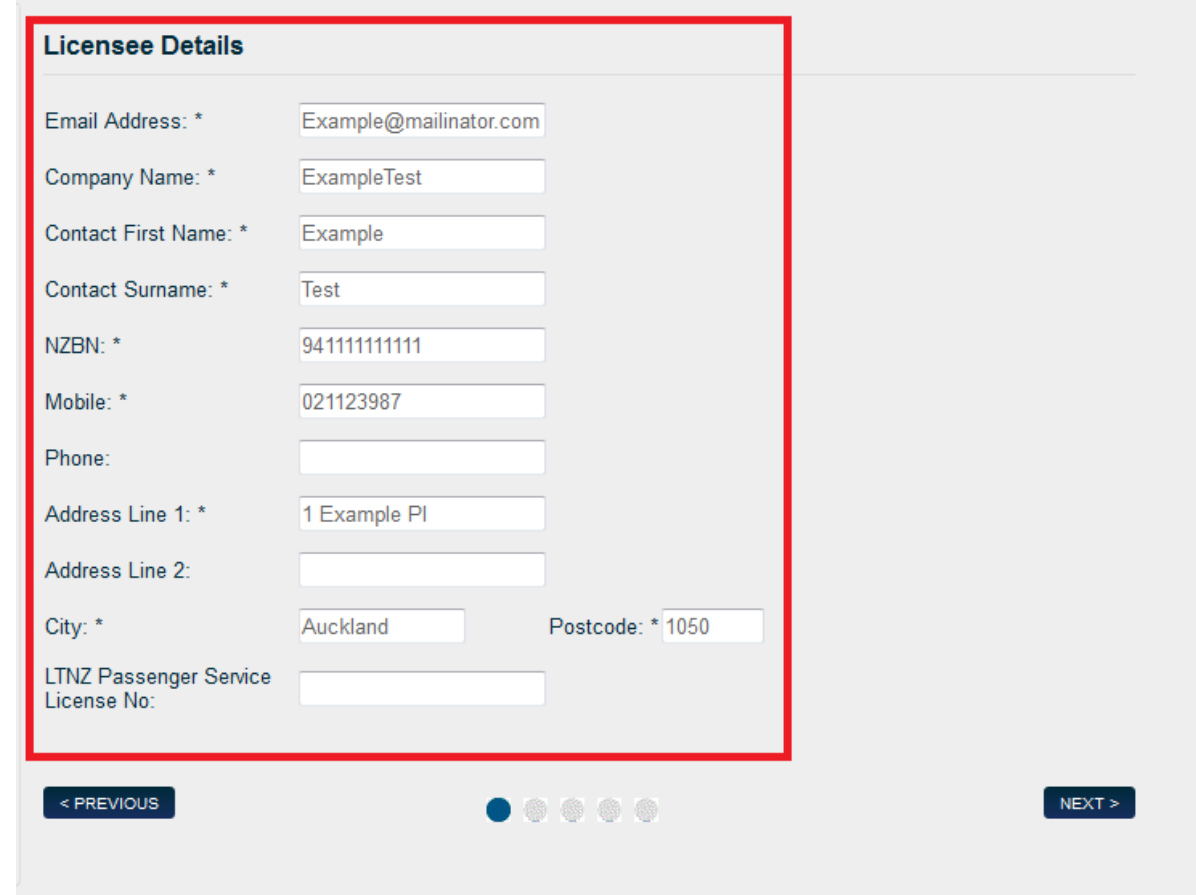

### **3. Licensee Access Types**

- > Select License Access Type by clicking on a checkbox
- $\geq$ You can select one or multiple Access Types
- > Click *Next* once you have selected your Access Type(s)
- > Click *Previous* if you need to go back a page

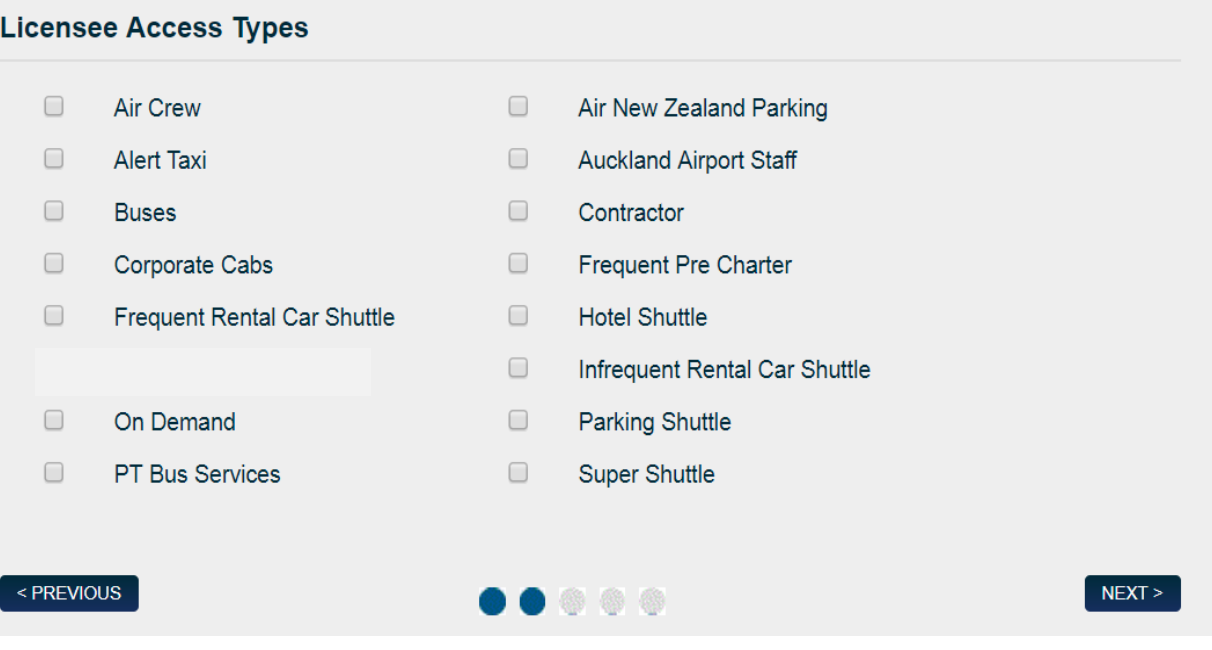

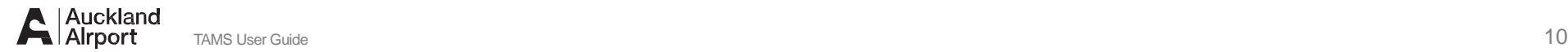

### **4. Vehicle Details**

- > Enter Vehicle Details if known
- > Select Access Types
	- Click in checkbox to select one or mo re access types
- > Click *Add* to add vehicle to New Vehicles list
- > Click *Next* to continue

Note: Vehicle Details are not mandatory. They can be added late r.

Note : The Add button must be clicked to add vehicle to list otherwise vehicle will not be displayed

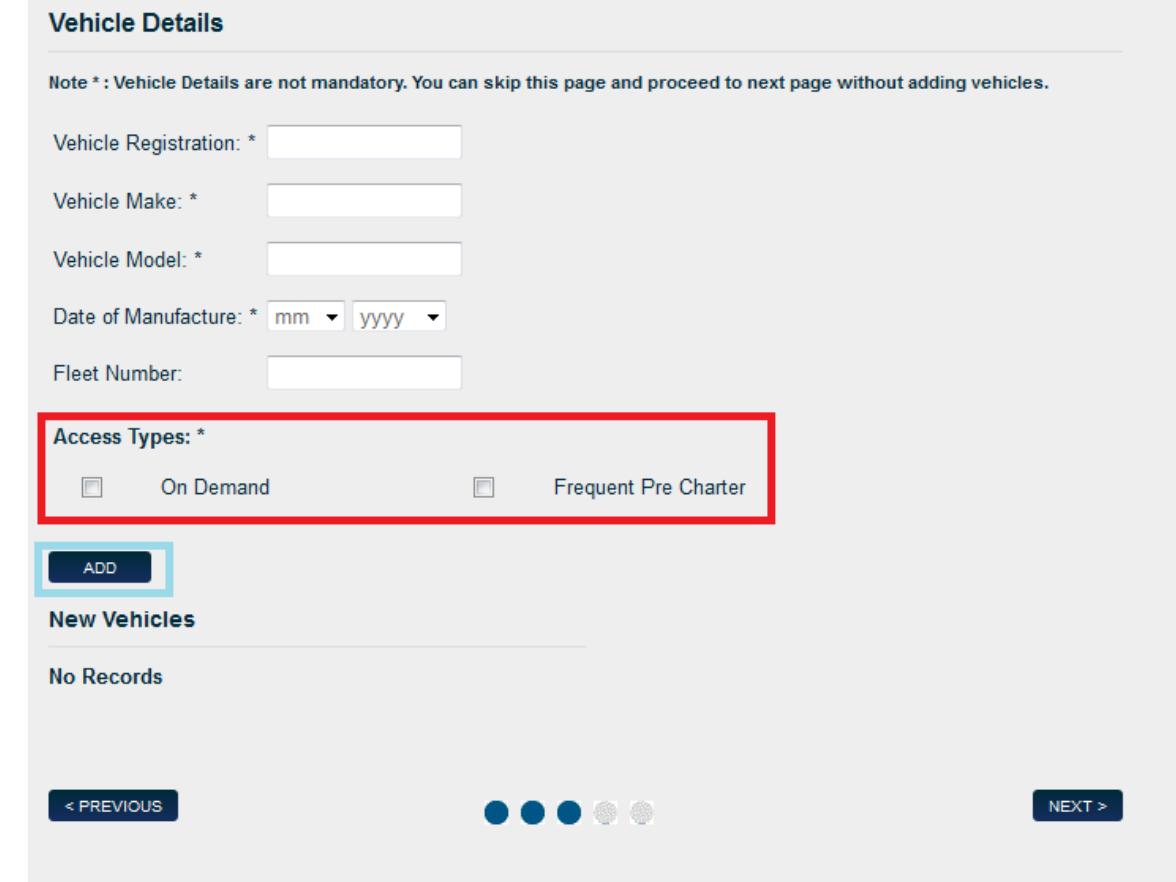

### **4. Vehicle Details**

- > Vehicle Details displayed in New Vehicles List
- > To Delete a Vehicle, Click *X* on selected vehicle and delete from the New Vehicles list
- > To Add a vehicle, enter Registration Details
- > Click *Next* to continue

#### **Vehicle Details**

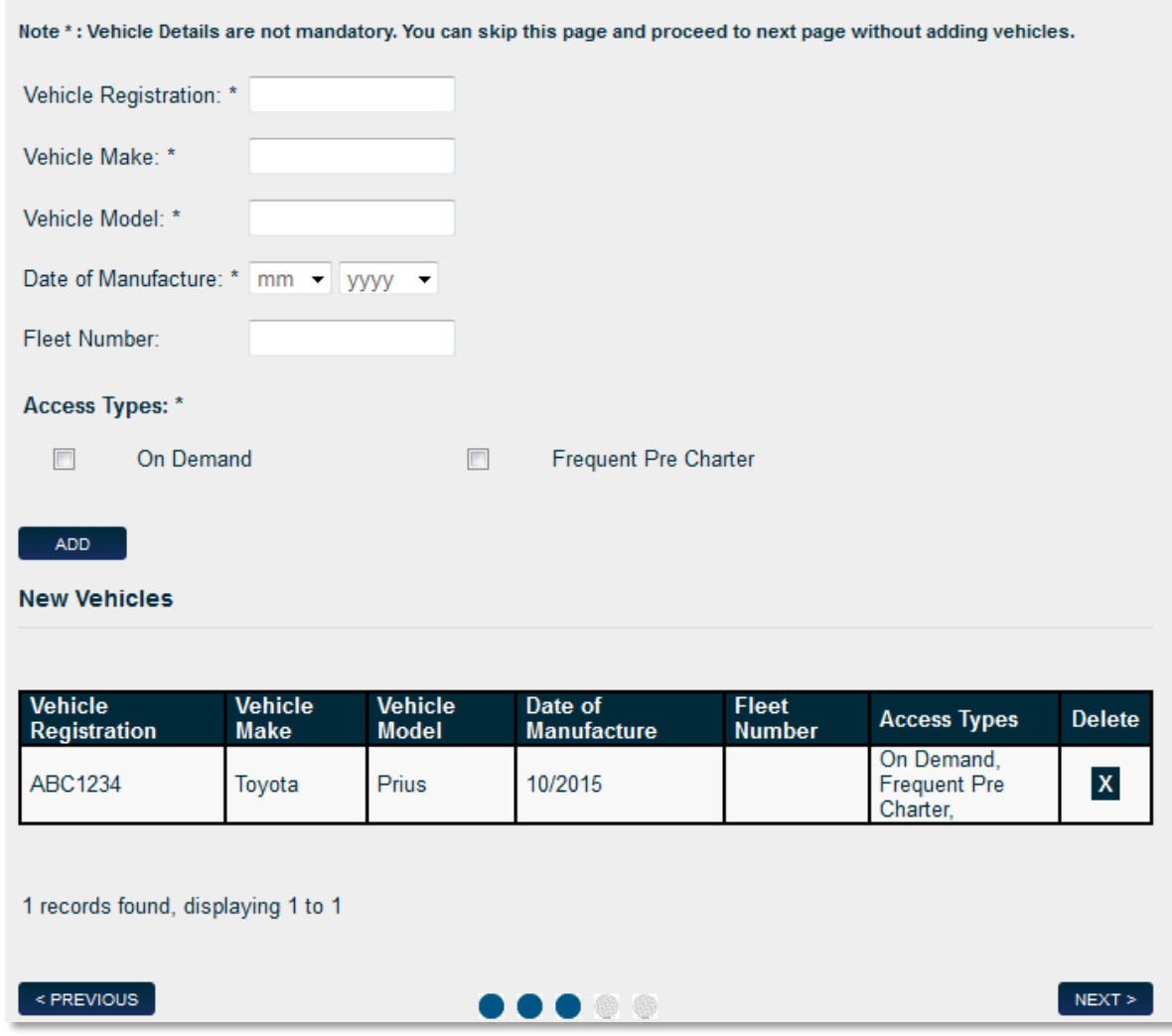

### **5. Terms & Conditions**

- > Click on the links to view the Terms & Conditions for selected Access Type
- > Click on the checkbox *I Consent* to agree to the Terms & **Conditions**
- > Click *Next* to continue

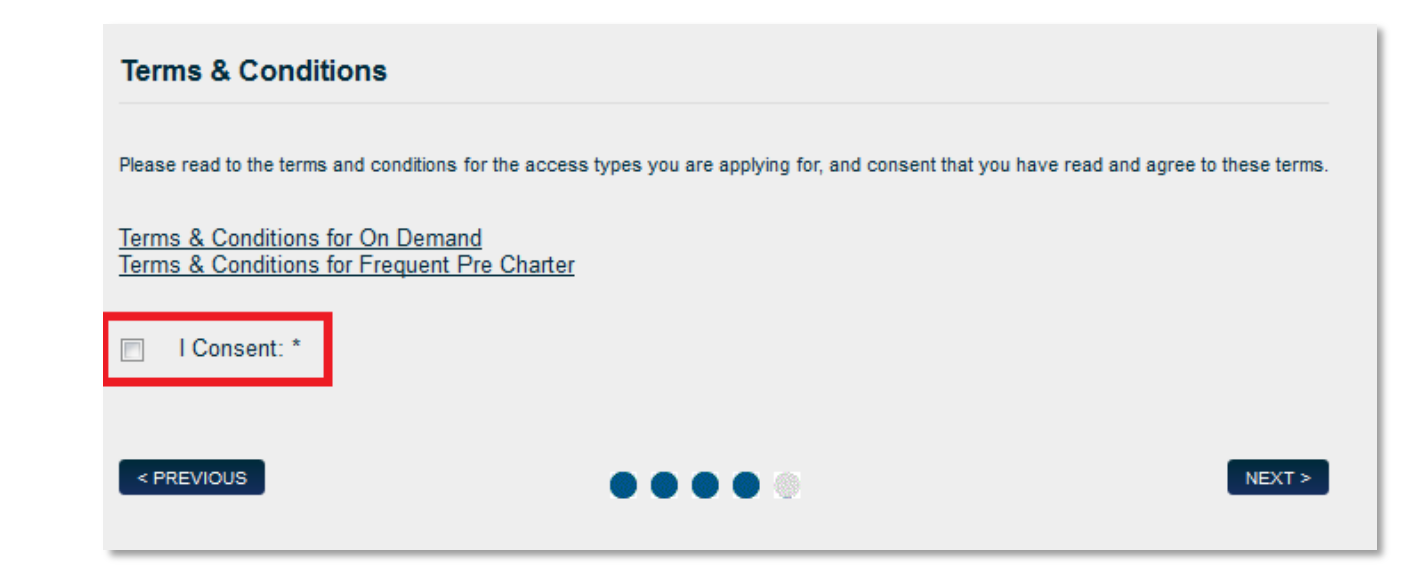

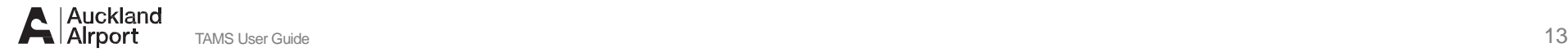

### **6. Review & Submit**

- > Review Licensee Details before submitting
- > Select *Previous* to go back to correct any data
- > Select Submit to process application

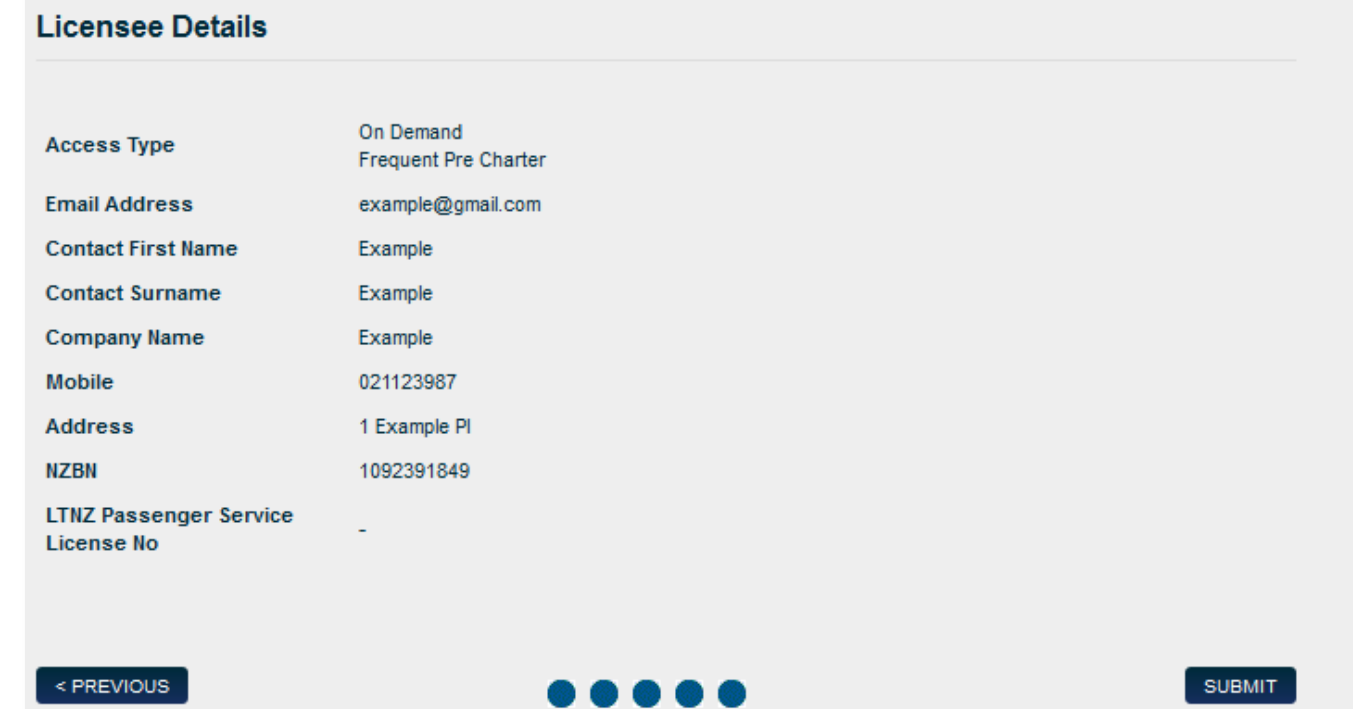

### **6. Application Sent**

- > Click to *Done* to complete the Licensee registration process
- > An email notification is sent to the Licensee advising an application has been submitted

Next Steps

> You will be emailed login details once your application has been approved by Auckland Airport

#### **Signup completed**

Thank you, your signup is complete.

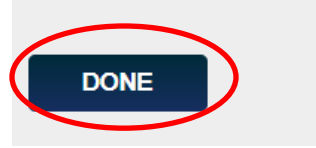

#### Dear [Name]

Your application to operate at Auckland Airport has been received.

You are also required to email a scanned copy of the following documents to complete the submission process:

- PSL/LTNZ license
- Public liability insurance policy

Please send a scanned copy of these documents to [taxi@aucklandairport.co.nz](mailto:taxi@aucklandairport.co.nz)

You will receive an email to your nominated email address once it has been approved by Auckland Airport.

Regards Auckland Airport Operating hours: Monday to Friday 9am – 12pm and 1pm to 2pm Monday to Friday Email: [taxi@aucklandairport.co.nz](https://aklairport.co.nz/OWA/redir.aspx?SURL=kbI9BIDPO7MK8Vfm1FqUhueK-kNPV0ZqgTY1D620Ccuwj_Af6J3SCG0AYQBpAGwAdABvADoAdABhAHgAaQBAAGEAdQBjAGsAbABhAG4AZABhAGkAcgBwAG8AcgB0AC4AYwBvAC4AbgB6AA..&URL=mailto:taxi@aucklandairport.co.nz) Tel: +64 9 2559154

### **7. Login Details Emailed**

An email notification is sent to the Licensee advising application has been approved

> User name and password provided for Licensee to login to TAMS system

Next Step

> You can now login from the homepage

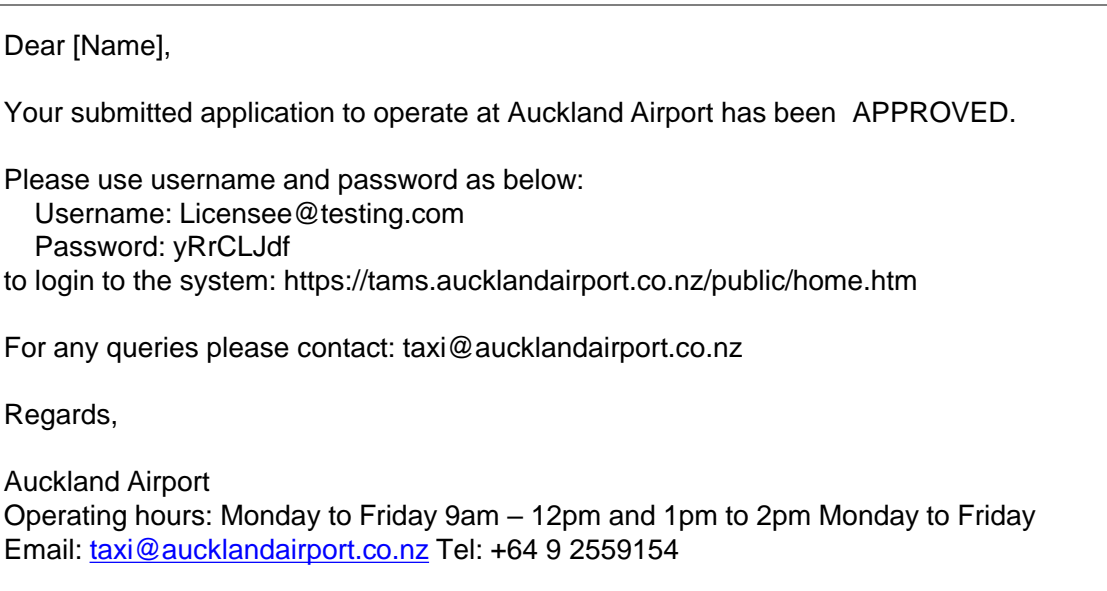

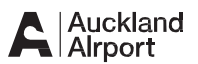

### Login

- > Login to the TAMS system and enter your:
	- Username enter your email add ress used on your application
	- Password enter or copy and paste the passwo rd p rovided in email confirmation

#### > Click Login

Note: The first time you login you will be prompted to change your password.

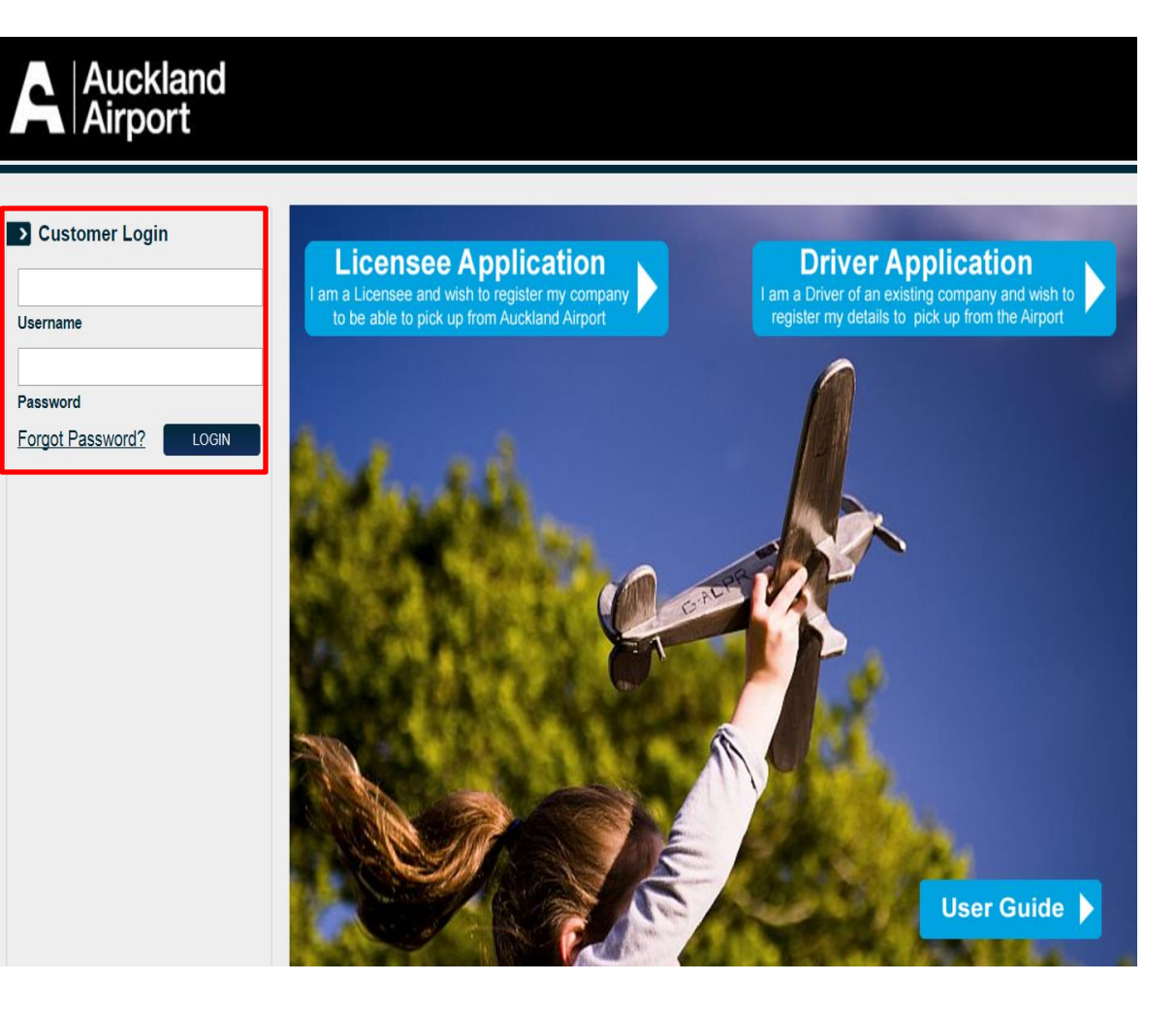

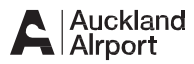

#### **Change Password**

You will automatically be p rompted to change your passwo rd the first time you login

- > Enter your Old password this is the passwo rd p rovided in the email confirmation
- > Enter a New password this must be at least 8 characters long and contain both letters and numbers and at least 1 must be a Capital Letter
- > Confirm New Password reenter your new passwo rd to confirm
- > Click *Save*
- > Login using your new details

#### **Change Password**

Your new password must be at least 8 characters long, contain both letters and numbers and at least 1 capital letter.

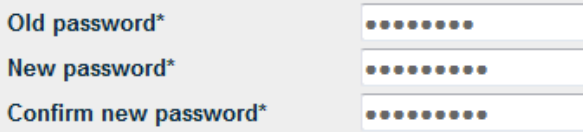

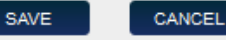

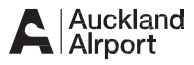

### **Log Out**

> Click *Logout* to end your session

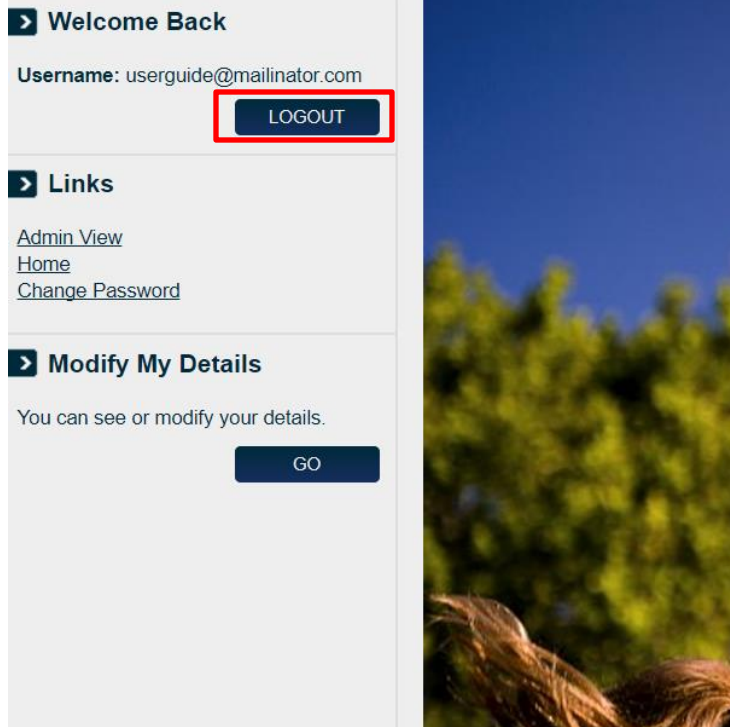

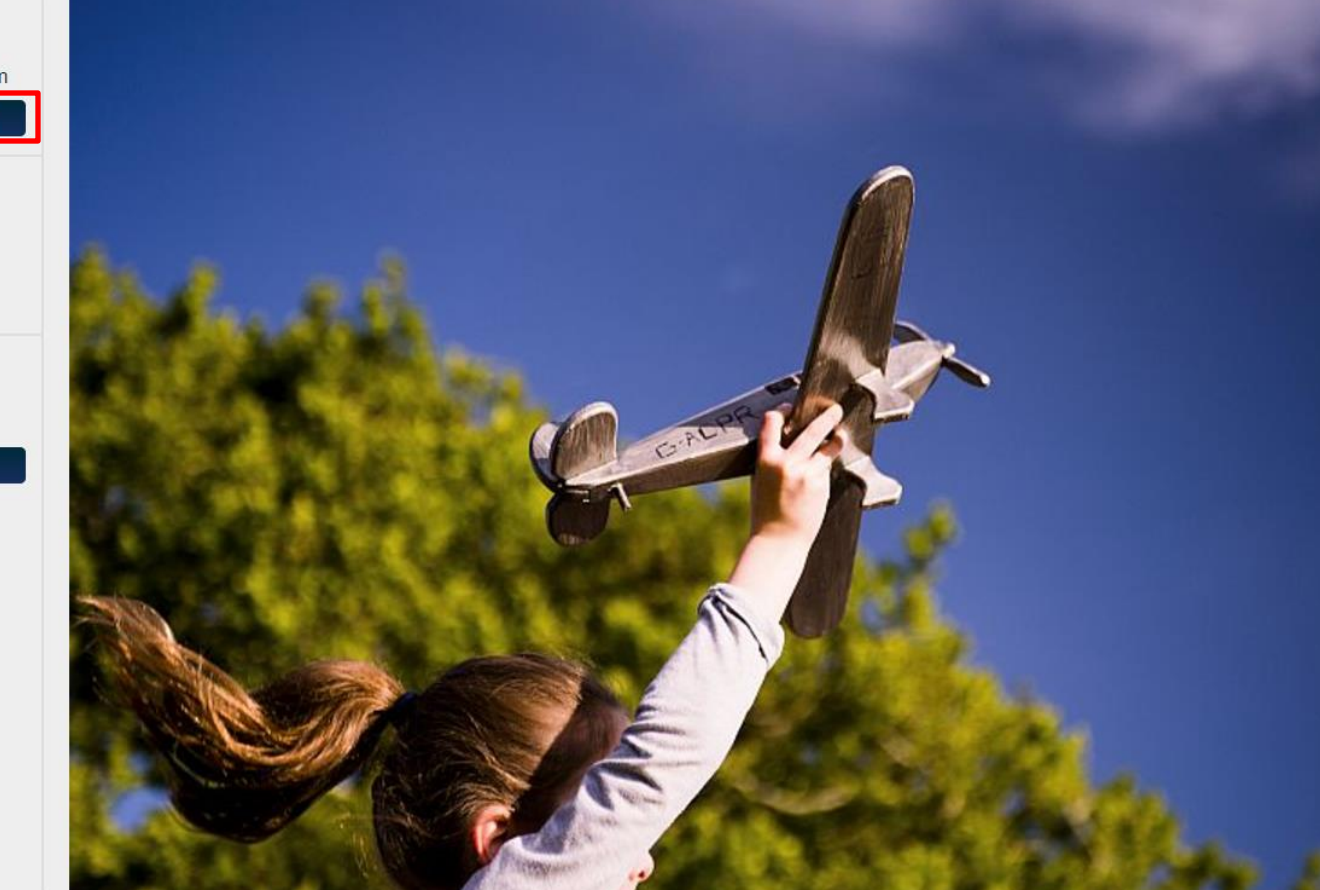

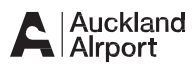

## Reset Your Passwo r d

If you have forgotten your passwo rd:

> Click *Forgot my Passwo rd* in the Customer Login box

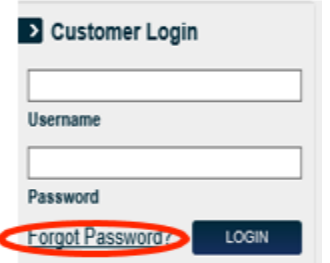

- > Enter and confirm Username
- > Click Send Password password sent to email address
- > Copy temporary password from email
- > Enter Username into TAMS
- > Enter temporary password
- > Select Login
- > Enter temporary password into Old password field
- > Enter new password and confirm
- > Click Done to finish Reset Password Done
- > Login with new password

#### **Reset Your Password**

To reset your password please enter your username twice below then press 'SEND PASSWORD'. We'll send your new password to your registered email address.

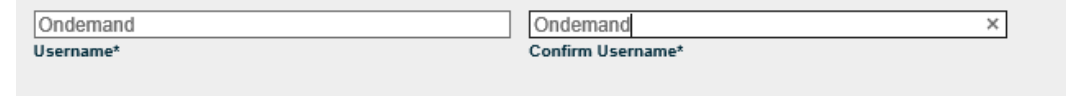

#### **Reset Password Done**

Your password has been successfully sent to your registered email address

#### Dear Ondemand Access.

As requested, please log in via https://tams.aucklandairport.co.nz/ to reset your password; you will be prompted to change your password.

Your login details for the Auckland Airport Parking Portal have been reset to: Username: ONDEMAND Password: DwzAkn6q

#### Regards,

**Auckland Airport** Operating hours: Monday to Friday 9am - 12pm and 1pm to 2pm. Monday to Friday Email: taxi@aucklandairport.co.nz | Tel: +64 9 2559154

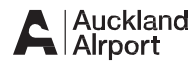

SEND PASSWORD.

**DONE** 

### **1. Licensee Details**

- > Licensee Details displayed
- > Make changes to Contact Details such as name, address and phone numbers
- > Click *Next* to continue

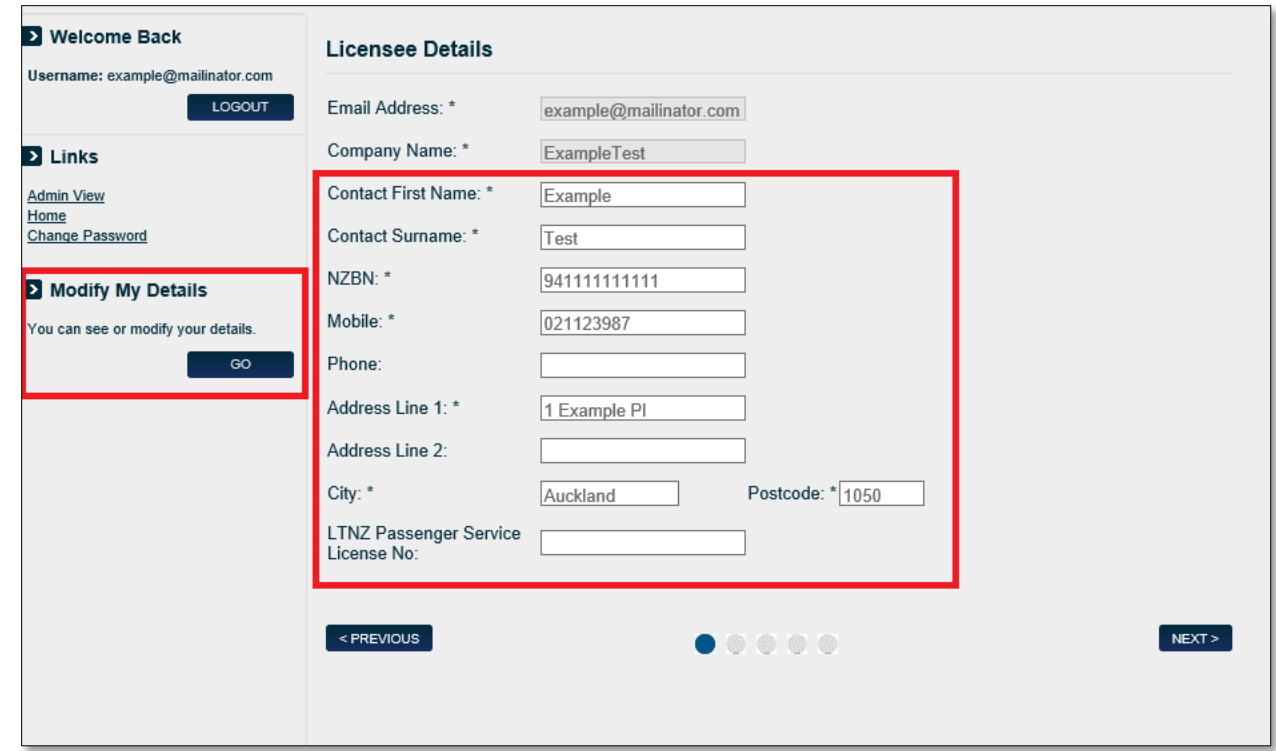

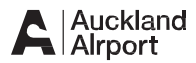

### **2. Licensee Access Types**

This page is read only – unable to modify Access Types

- > Please contact Airport Administrator for assistance on (09) 255 9154 if a change is required for Access Type
- > Click *Next* to continue

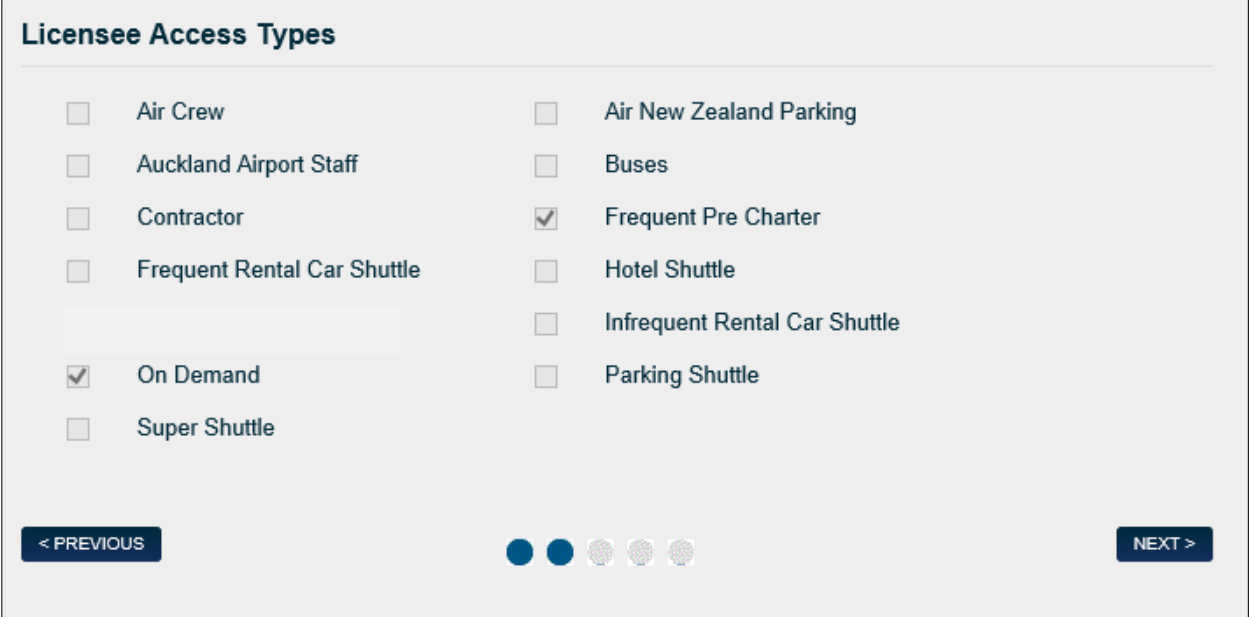

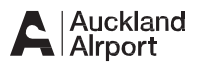

### **3. Vehicle Details**

- > Add a new vehicle
	- Enter Registration details
	- Enter Access Types
	- Click *Add* to add to new vehicles list
- > Delete an existing vehicle only permitted if no drivers assigned
	- To Delete click *X*
- > Click *Next* to continue

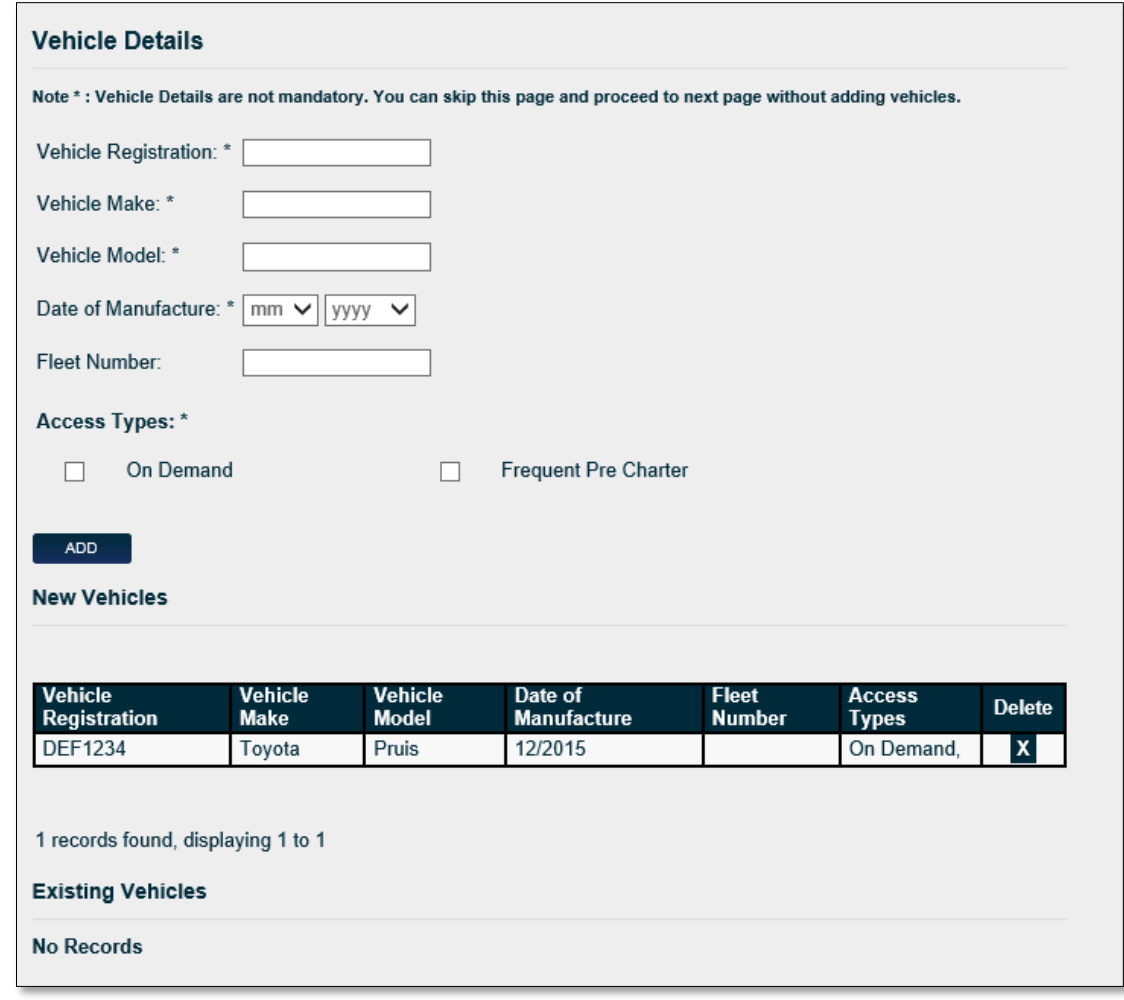

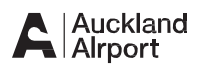

### **4. Terms & Conditions**

- > Terms & Conditions displayed as per the access types selected
- > I Consent is greyed out
- > Click *Next* to continue

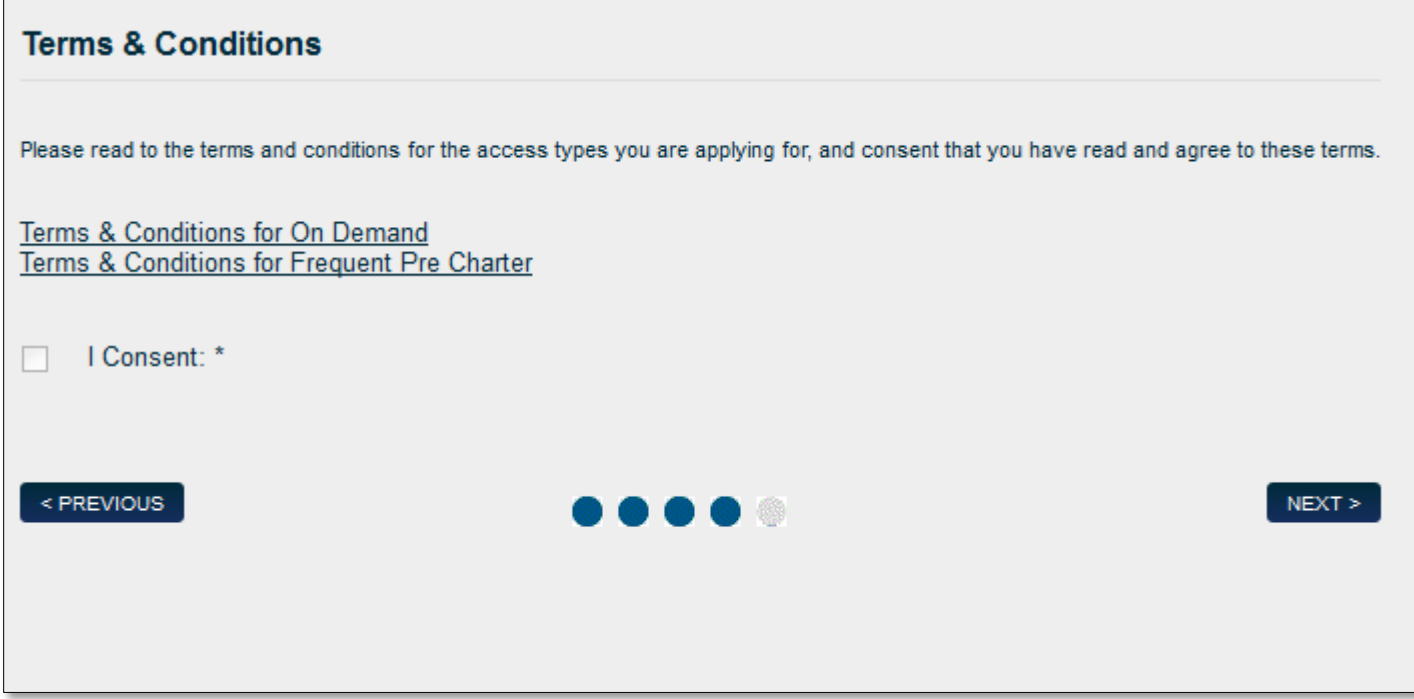

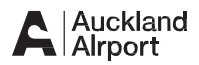

### **5. Licensee Modification Details**

- > Check details have been updated
- > Click *Submit* to process changes

Modification Complete

> Click *Done* to finish

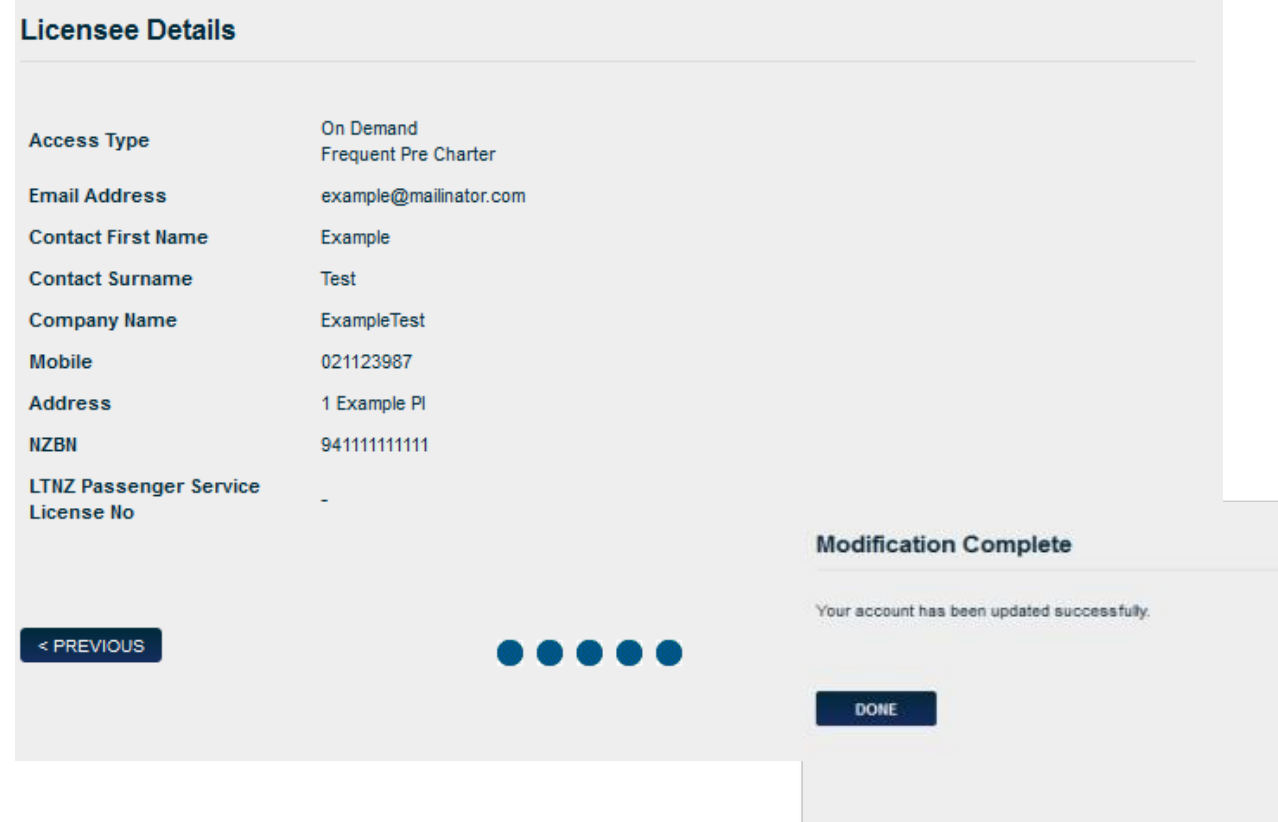

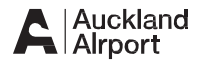

### **1. Driver Submission Notification Email**

- > A Licensee is sent a Submission notification email advising an application is awaiting approval
- > Licensee is required to login to their account to review Driver Application
- > Licensee can Endorse or Reject a Drivers Application
- > An email is sent to Driver upon endorsement or rejection

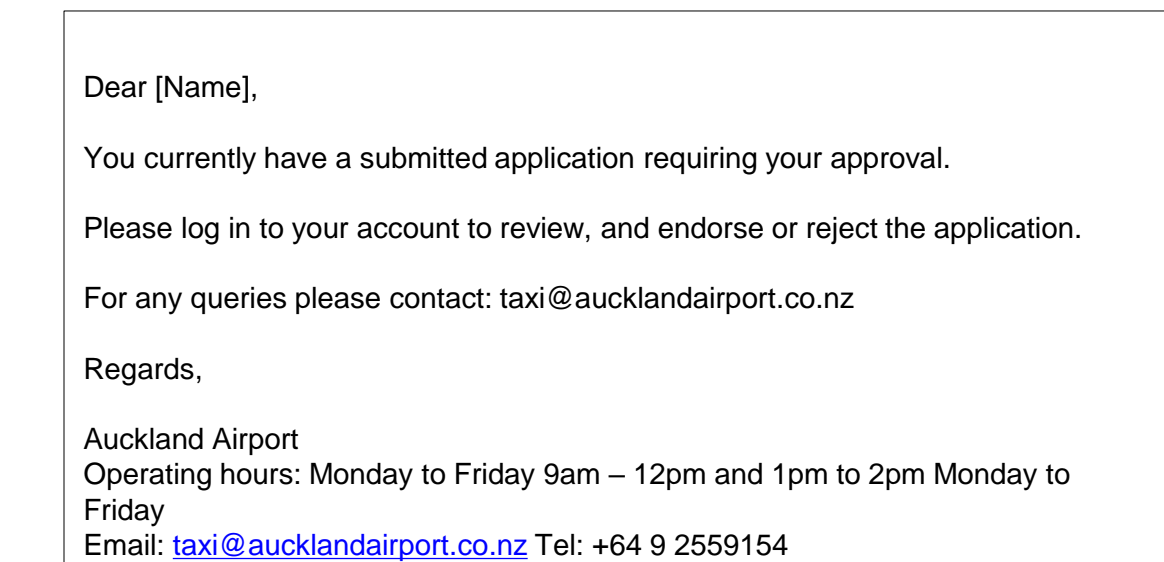

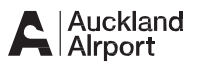

### **2. To begin…**

Step 1

> Login with your Licensee Login

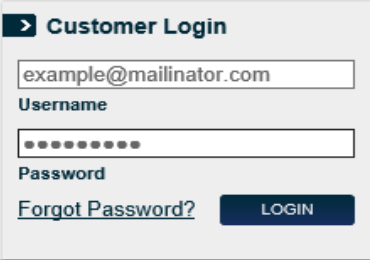

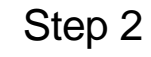

> Click on the *Admin View* link.

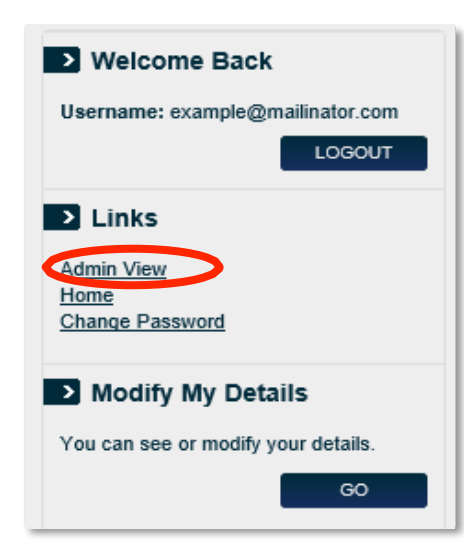

#### Step 3

> In the Admin section, click on the *Drivers* Tab

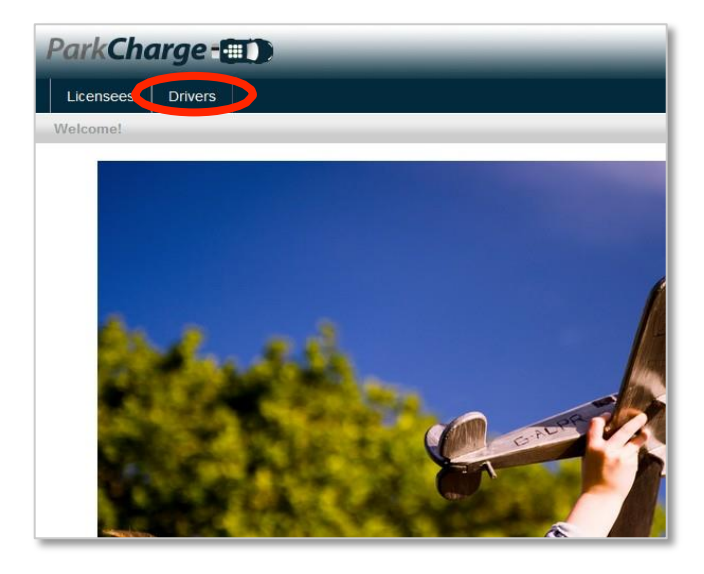

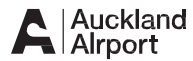

### **3. Sea rch for a Driver**

- > Enter Search Criteria to return information for a Driver
- > Any field can be populated
	- User Name
	- First Name
	- Surname
	- Email
	- Mobile
	- Fleet Number
	- Driver ID
	- Number Plate
	- RFID
	- NZ Drivers License No.
	- Select status Submitted
- > Click *Search*
- > Driver details displayed in list
- > Click on the User Name to view Driver details

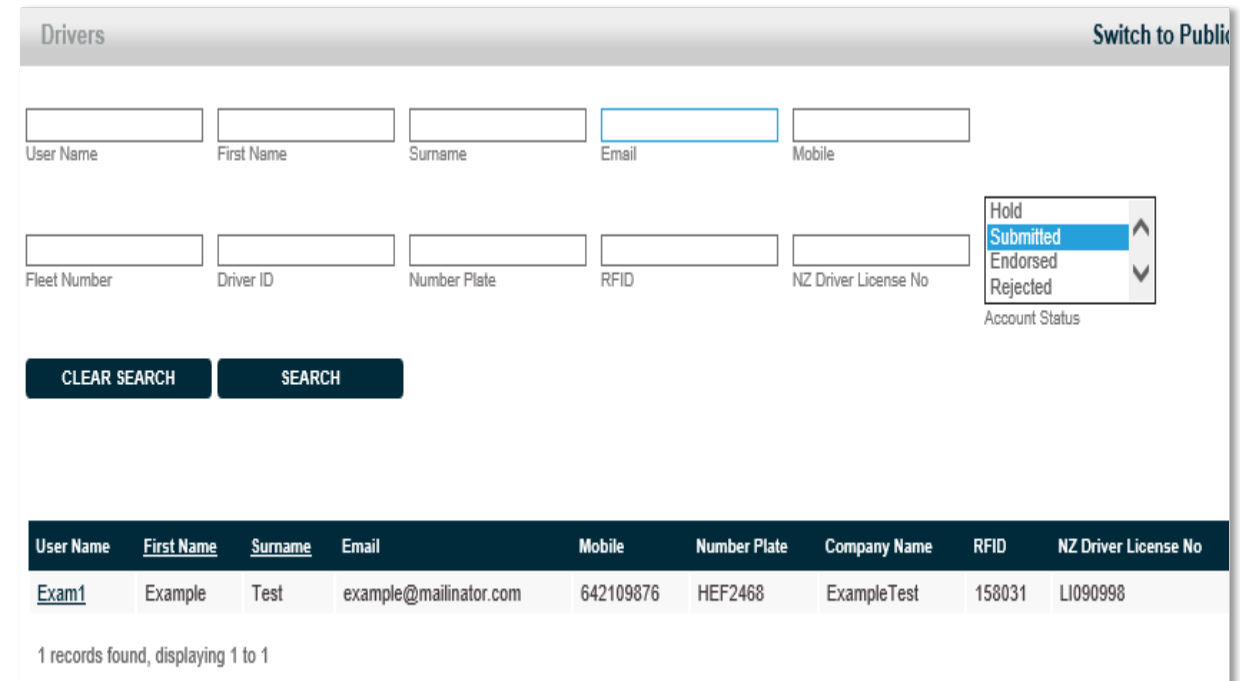

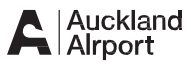

#### **4. View & Edit Driver Details**

- > To edit any of the following details, click the *Edit* link at the bottom of the page
	- Edit Drivers Details (except NZ Drivers License & Company Name)
	- Add a new vehicle. Hold the Ctrl key down to multi select Access Types
	- Add an existing vehicle
	- Delete a vehicle
	- Endorse or Reject a Driver

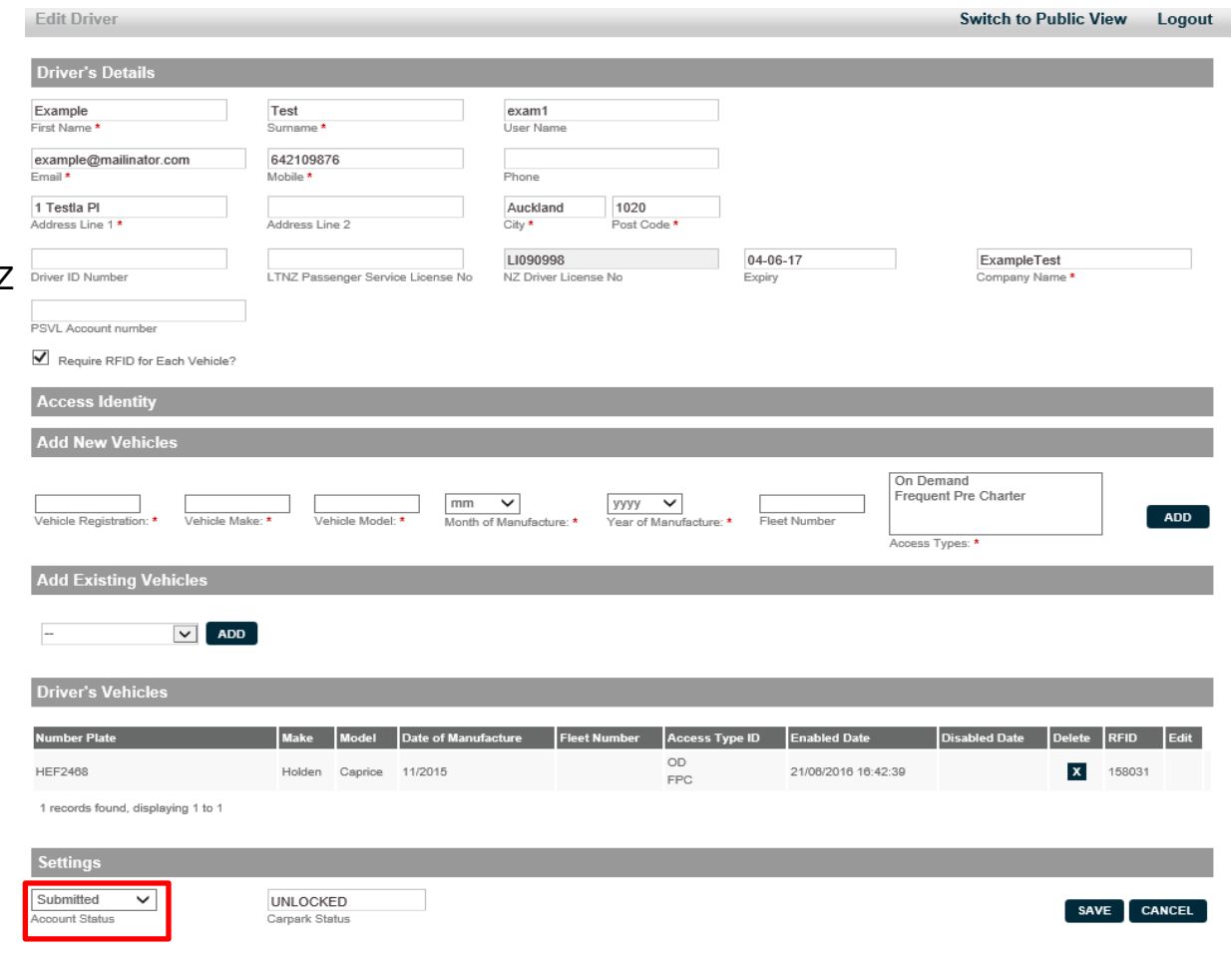

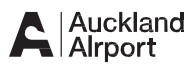

### **4. View & Edit Driver Details - Settings**

- > Select Endorsed or Rejected from dropdown list
- > Click *Save*

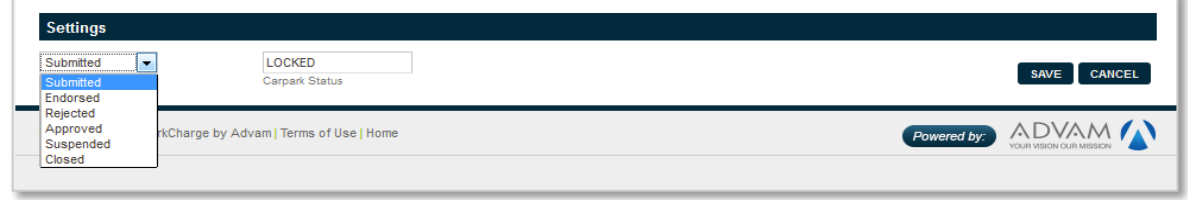

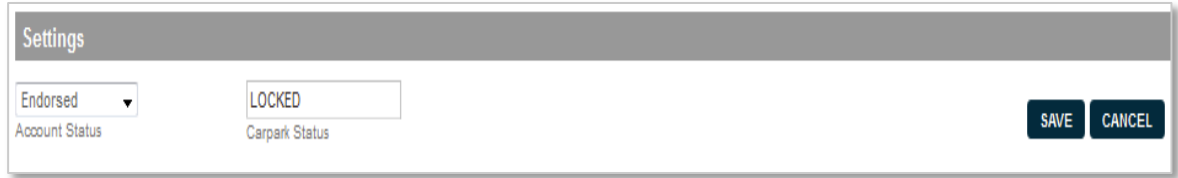

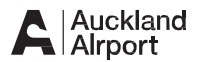

### **5.Driver Approval Confirmation Email**

- > The Driver will receive an approval email
- > Driver required to visit the TAMS office located at Secure Parking, 1 Jimmy Ward Crescent, Auckland Airport to present the following documentation to complete process
	- Drivers License
	- PSVL Insurance (if applicable)
	- Proof of insurance
	- Drivers ID
- > Auckland Airport will approve the **Driver**

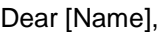

Your application to operate at Auckland Airport has been approved.

If you require an RFID, you will need to visit the TAMS Office, Secure Parking, located at 1 Jimmy Ward Crescent at Auckland Airport to collect your RFID Tag; opening hours are 9am – 12pm and 1pm to 2pm Monday to Friday.

You will be required to present your Driver's License, PSL License, Vehicle Insurance and P Endorsement ID. You may also be required to present other documentation to complete this process.

Regards,

#### **Auckland Airport**

Operating hours: Monday to Friday 9am – 12pm and 1pm to 2pm. Monday to Friday Email: [taxi@aucklandairport.co.nz](mailto:taxi@aucklandairport.co.nz) | Tel: +64 9 2559154

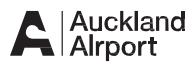

# **For Drivers**

- 
- 
- 
- 
- 
- 
- 

• Register a Driver • Page 31<br>• Login & Logout • Page 42<br>• Reset password • Page 45<br>• Modify my details • Page 45<br>• Change my Company • Page 49<br>• Review Statement • Page 54<br>• Instant Top-Up • Page 54 Page 31 Page 42 Page 45 Page 45 Page 49 Page 5 1 Page 5 4

### **1. Homepage Link**

> On the Homepage, select the 'Driver Application*'* link

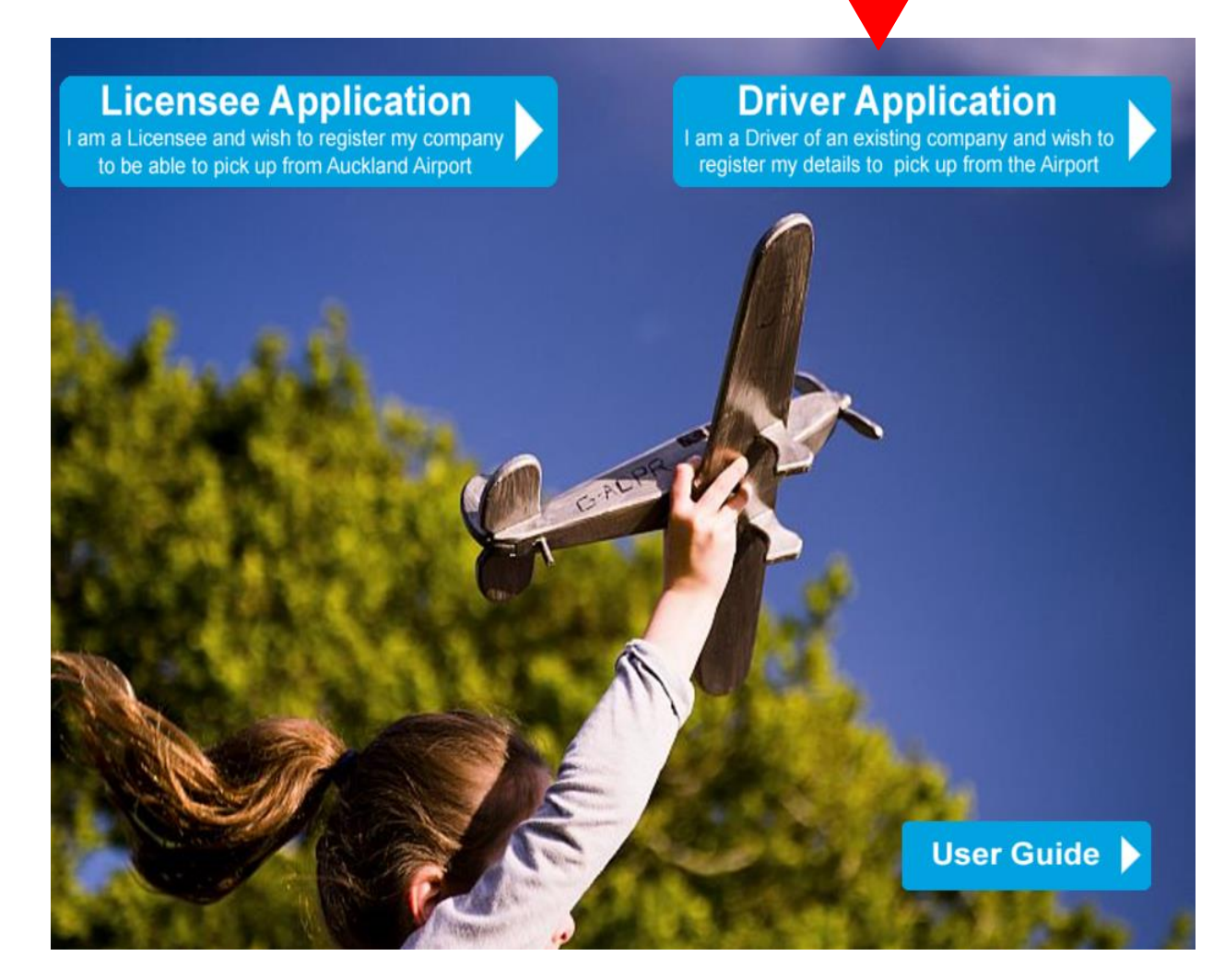

### **2. Driver Details**

- > Enter Driver Details in the fields marked \* [Mandatory]
- > Company Name select the Company from the dropdown
- > Username is a unique field. This will be a Drivers choice of name for login
- > Mobile Number must have minimum of 9 digits
- > The Drivers License Field is Unique and Optional
	- If you enter a Driver License number you must enter an expiry date. Click on the calendar icon to display dates
- > Click *Next* to continue

Note: If your company is not listed in the dropdown, your company will need to complete the Register a Licensee process before you can begin.

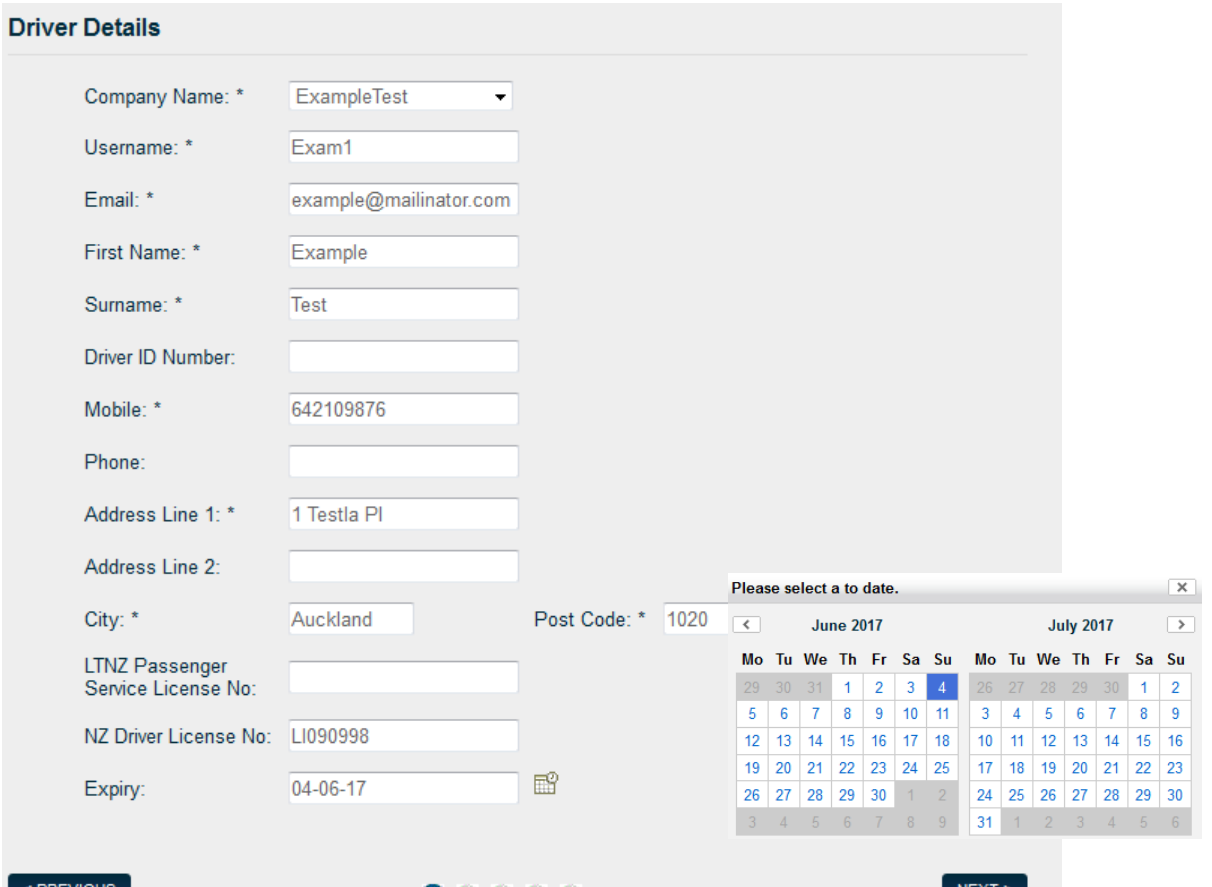

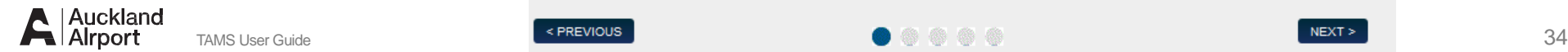

### **3. Vehicle Details - Add Existing Vehicle**

- > Check if your Vehicle details have been pre-loaded by your Company in the Add Existing Vehicle drop-down.
	- If it is listed, select the Vehicle. Click *Add*
	- If it isn 't listed, follow the Add New Vehicle instruction on the next page
- > If you require a RFID for each vehicle, select the checkbox
- > Click *Next* to continue

Note: This section MUST be completed

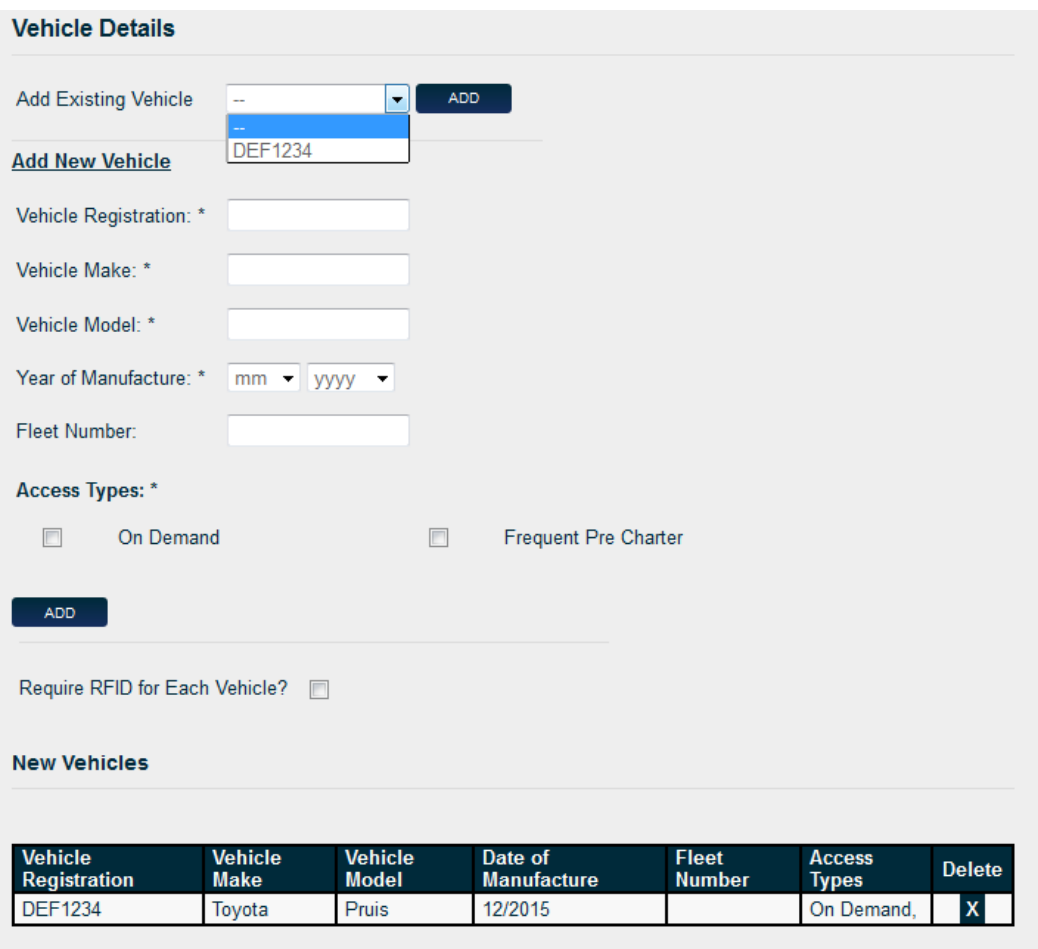

### **3. Vehicle Details - Add a New Vehicle**

- > Enter new vehicle details:
	- Vehicle Registration
	- Vehicle Make and Model
	- Year of Manufacture select month and year from d ropdown
	- Fleet Number if known
	- Access Types click applicable checkbox(s)
- > Click *Add*
- > New Vehicle Details displayed under New Vehicles
- > If you require a RFID for each vehicle, select the checkbox
- > Click *Next* to continue

#### **Vehicle Details**

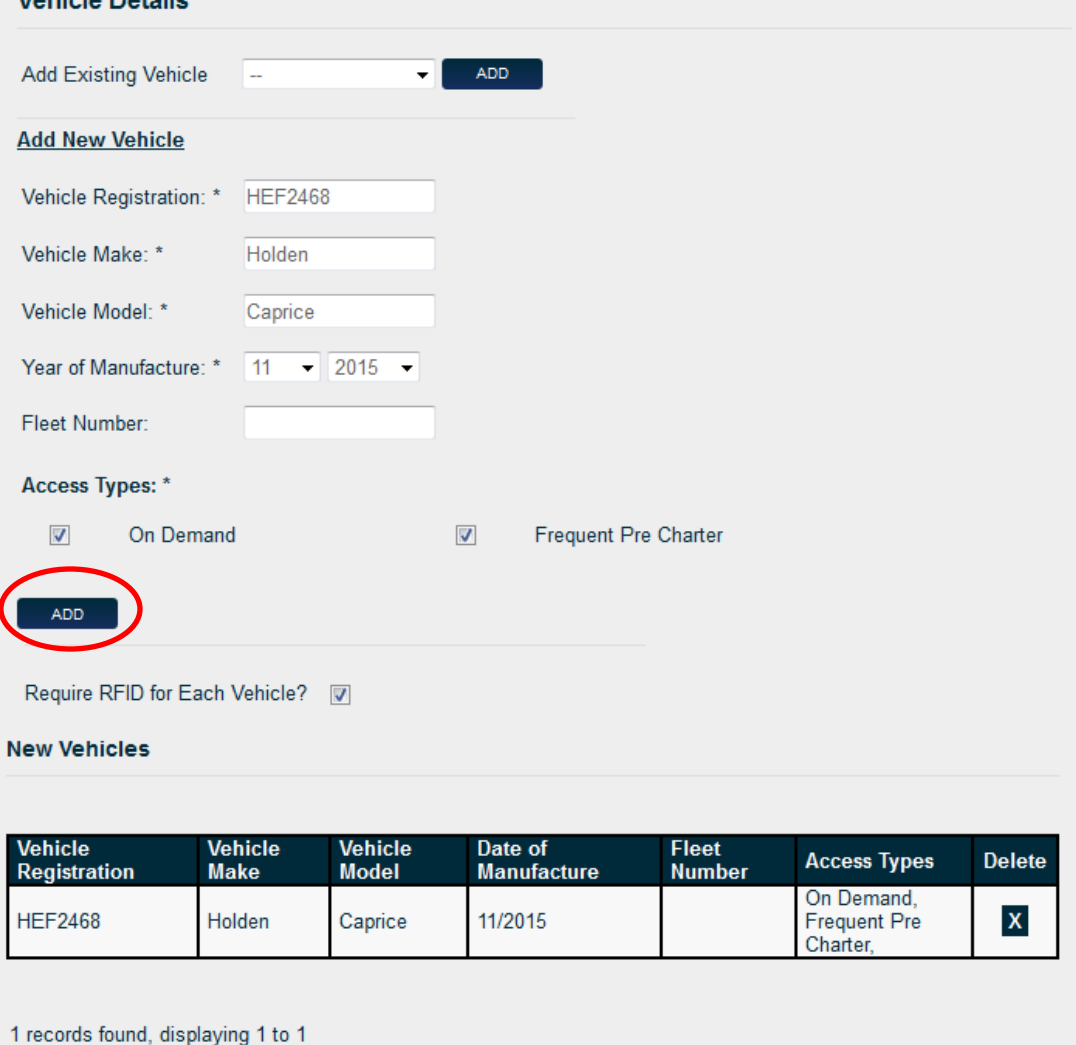

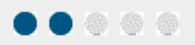

### **4. Terms & Conditions**

- > Driver details displayed for Driver to review
	- If changes required, please click on the Previous icon to go back a page
- $\geq$ Terms & Conditions Link for Each Access Type displayed
	- Click on links to read Terms and Conditions for selected Access Type
- > Click the checkbox *I Consent* to ag ree to Terms & Conditions
- > Click *Next* to continue

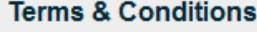

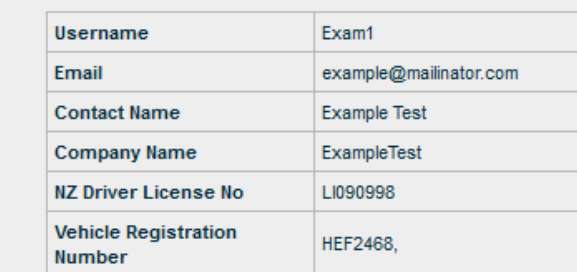

#### Terms Of Use

Please read to the terms and conditions for the access types you are applying for, and consent that you have read and agree to these terms.

Terms & Conditions for On Demand Terms & Conditions for Frequent Pre Charter

#### $\sqrt{v}$  | Consent \*

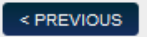

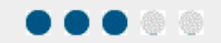

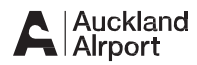

### **5. Top-Up Settings**

Please have a valid credit card available. This can be VISA, Mastercard or AMEX.

> $>$  Automatic Top Up – this function allows the system to auto top when balance falls below minimum

- If Automatic Top Up is not selected or fails, a Driver will be notified by email or SMS (if selected) when balance falls below the minimum amount nominated
- > Account will be set to minimum amounts if no value entered
- > Driver can select a minimum balance of >=\$20.00
- > Driver can select an amount for auto top up  $>=\$20.00$
- > Driver can select to be notified by SMS (text message). Charges Apply.
	- Balance falls below minimum
	- Failed Auto top Up
	- When access is locked
- > Payment Details enter a valid credit card
- > Click *Next* to continue

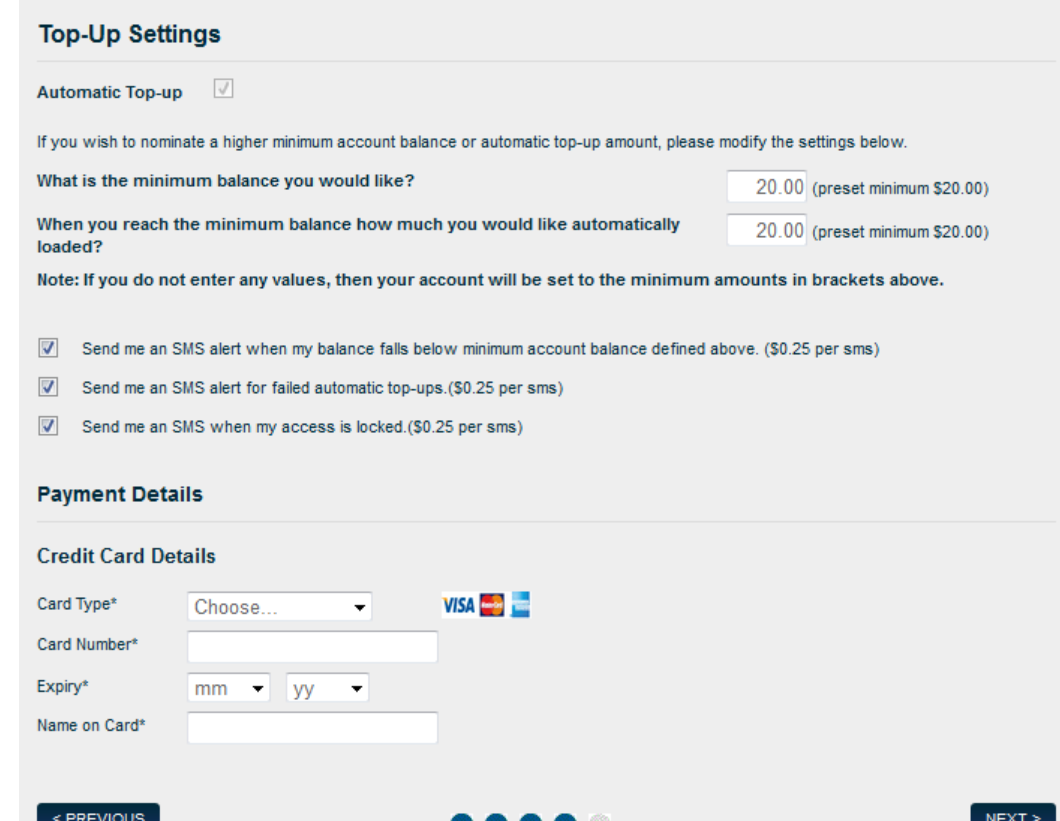

### **6. Review Payment Details**

- > Please check:
	- Details of Credit Card
	- Account Summary displays amount due on approval
- > Click *Submit* to process application

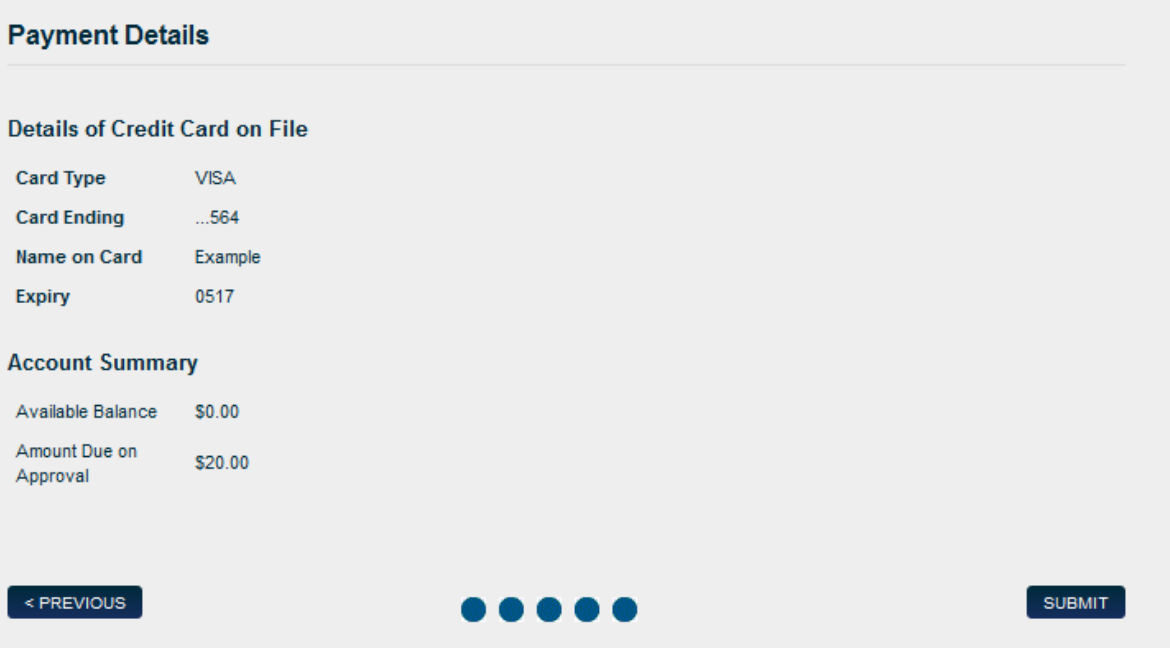

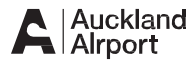

### **7. Signup Completed**

> Click the *Done* icon to complete Driver Registration process

#### **Signup completed**

Thank you, your signup is complete.

**DONE** 

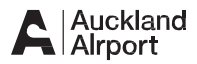

### **8. Submission Confirmation Email**

- > Driver receives a Submission Confirmation email advising application has been submitted
- > Driver is provided with a Username and Password

Note: The Driver can login at this stage but will only have limited access to TAMS until:

- The Driver's Company has endorsed the application
- The Driver delivers documentation to Auckland Airport:
	- Drivers License
	- Passenger Service Licence Proof of Vehicle Iinsurance
	- Drivers ID

Dear [Name],

Your application to operate at Auckland Airport has been submitted.

You will receive an email to your nominated email address once it has been approved by Auckland Airport.

You will be able to log in to the system via, <https://tams.aucklandairport.co.nz/public/home.htm> however will have limited access to your account until your application is approved.

Please use username and password as below:

 Username: [User Name] Password: hax0rGta5

For any queries please contact: taxi@aucklandairport.co.nz

Regards,

**Auckland Airport** Operating hours: Monday to Friday 9am – 12pm and 1pm to 2pm. Monday to Friday Email: taxi@aucklandairport.co.nz | Tel: +64 9 2559154

### **9. Endorsement of Parking Access Request**

- > Email sent to Driver advising they have been endorsed by company
- > Request sent to Auckland Airport for approval process
- > Any queries please contact [taxi@aucklandairport.co.nz](mailto:taxi@aucklandairport.co.nz)

Dear [Name],

Your Parking Access Request has been endorsed for Username Register by your Licensee.

Your request has been forwarded to the Auckland Airport and should be processed within 5 working days.

For any queries please contact: taxi@aucklandairport.co.nz

Regards,

#### **Auckland Airport**

Operating hours: Monday to Friday 9am – 12pm and 1pm to 2pm. Monday to Friday Email: [taxi@aucklandairport.co.nz](mailto:taxi@aucklandairport.co.nz) | Tel: +64 9 2559154

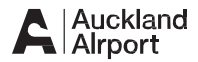

### **10.Driver Approval Confirmation Email**

- > Driver receives an approval confirmation email advising they can operate at Auckland Airport
- > Driver is required to visit the TAMS office located at 1 Jimmy Ward Crescent, Auckland Airport to present the following documents to complete the process:
	- Drivers License
	- PSVL License (if applicable)
	- Proof of insurance
	- P Endorsement ID

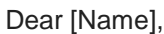

Your application to operate at Auckland Airport has been approved.

If you require an RFID, you will need to visit the TAMS Office, Secure Parking, located at 1 Jimmy Ward Crescent at Auckland Airport to collect your RFID Tag; opening hours are 9am – 12pm and 1pm to 2pm Monday to Friday.

You will be required to present your Driver's License, PSL License, Vehicle Insurance and P Endorsement ID. You may also be required to present other documentation to complete this process.

#### Regards,

#### **Auckland Airport**

Operating hours: Monday to Friday 9am – 12pm and 1pm to 2pm. Monday to Friday Email: [taxi@aucklandairport.co.nz](mailto:taxi@aucklandairport.co.nz) | Tel: +64 9 2559154

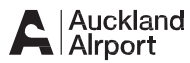

### **Login**

- > Login to the TAMS system and enter your:
	- Username
	- Enter new password provided in email
- > Click *Login*

Note: The first time you login you will be prompted to change your password.

## $A$   $A$ irport

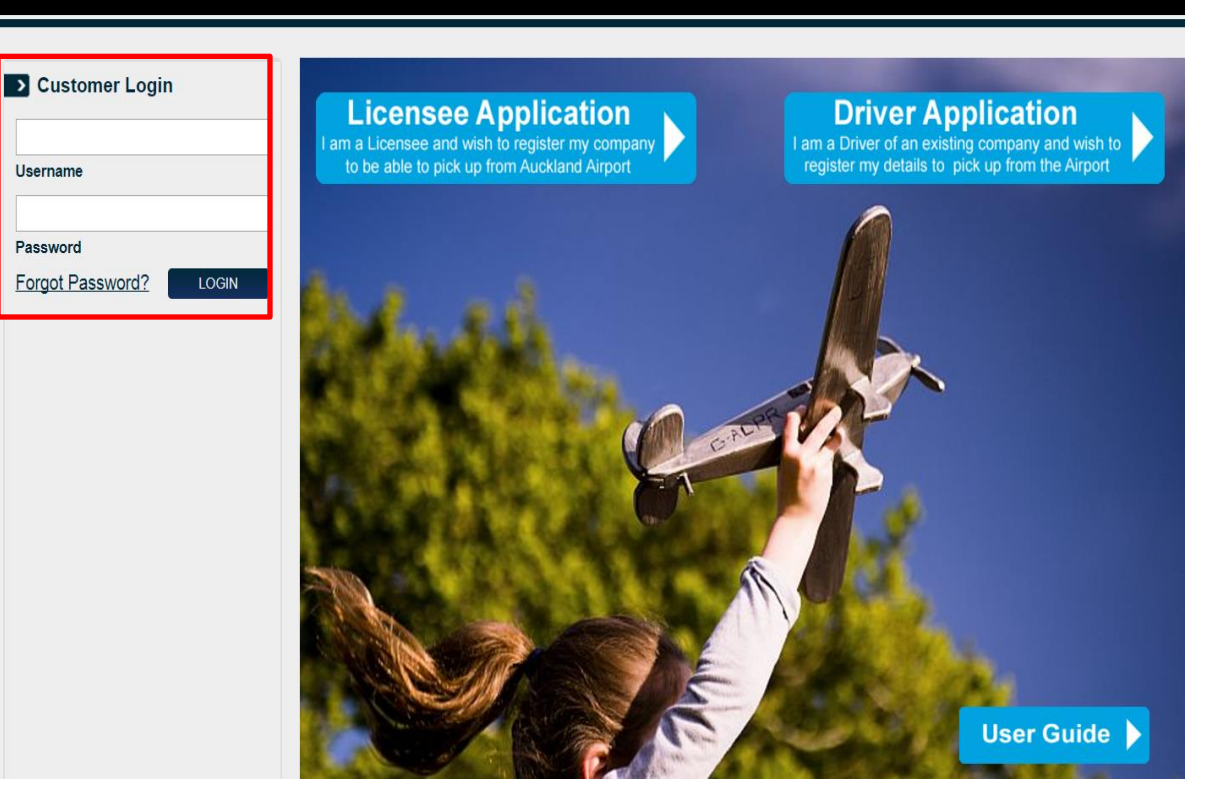

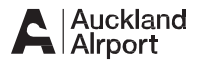

#### **Change Password**

The first time you login, you will be prompted to change your password

- > Enter Old Password
- > Enter New Password
- > Confirm New Password
- > Click *Save*

Note: Once password change is complete, the page will refresh to the login page. You will then need to log in with your username and new password.

#### **Change Password**

Your new password must be at least 8 characters long, contain both letters and numbers and at least 1 capital letter.

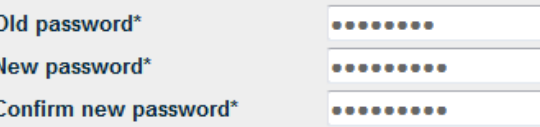

Note: Old password is the one sent to your email address after requesting a new password.

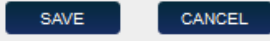

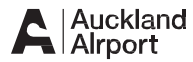

### **Log Out**

> Click *Logout* to exit session

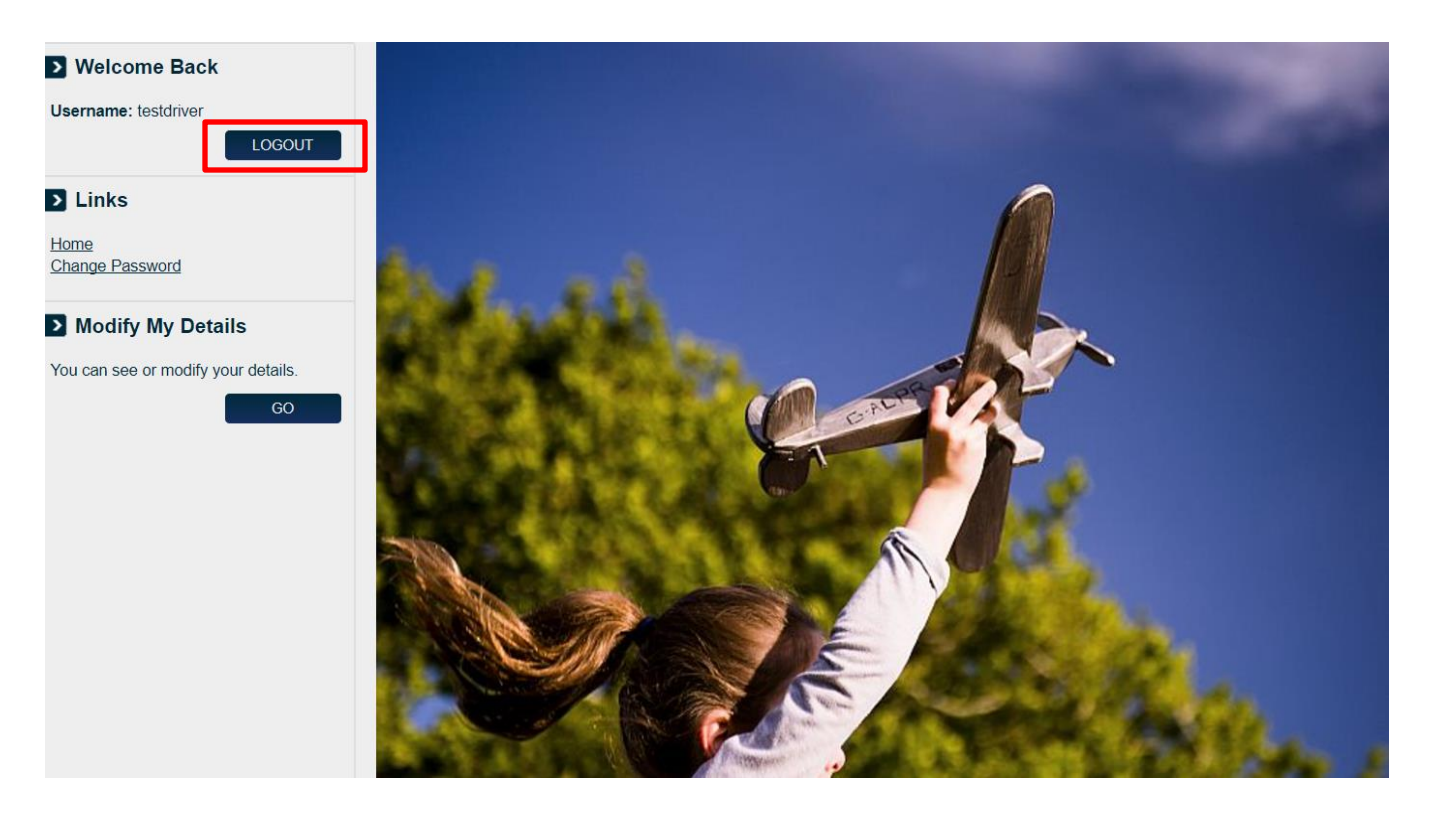

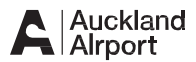

### **1. Driver Details**

Driver can Edit:

- > Email Address not a unique field
- > Contact details
	- Name
	- Phone
	- Address
	- Driver ID Number

Driver cannot Edit the following fields:

- > Company Name
- > Username
- > NZ Driver License No

### > Modify My Details

You can see or modify your details.

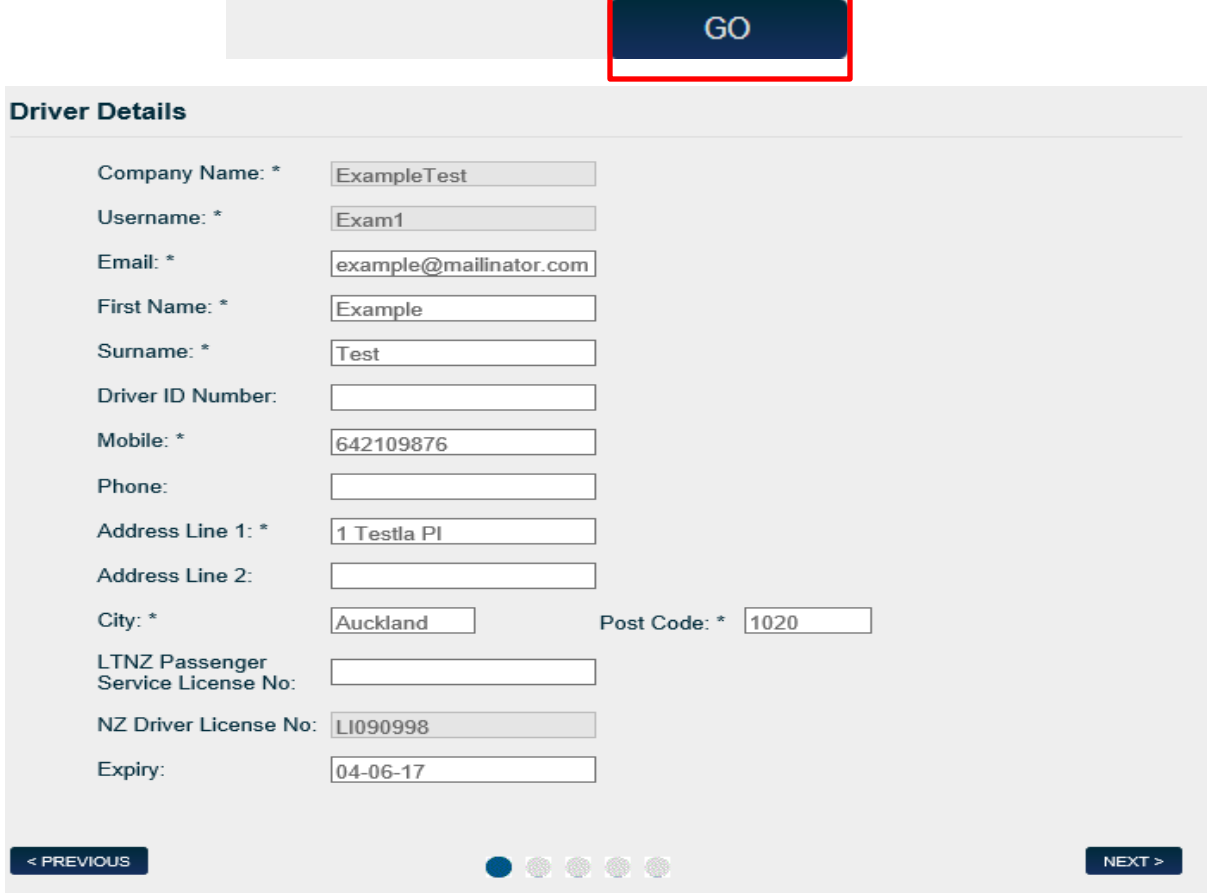

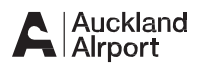

#### **2. Vehicle Details**

Driver is NOT able to Modify vehicle details. A Driver MUST liaise with their Licensee.

> A message will appear on Vehicle Details page

> Unable to change vehicle details. Please contact you Licenses for further details

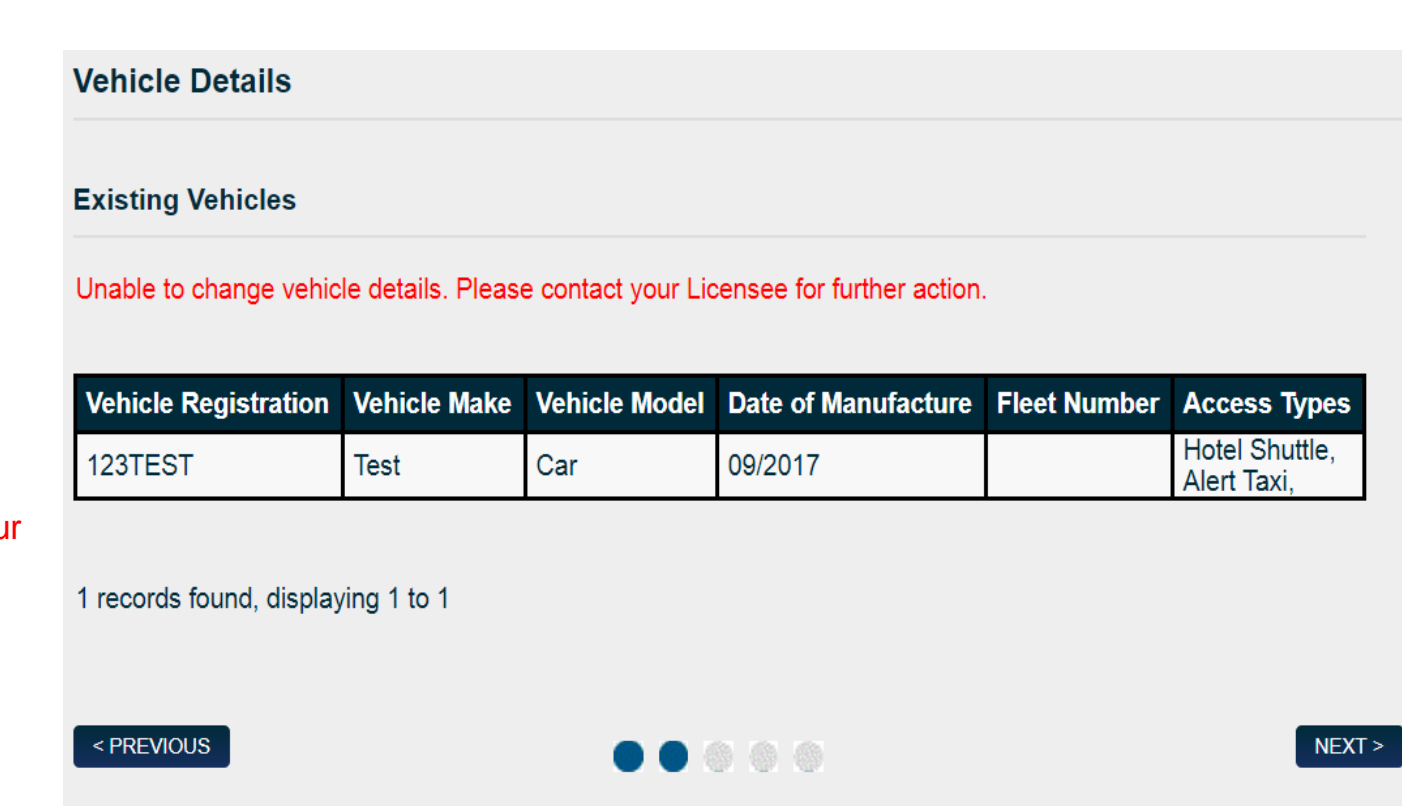

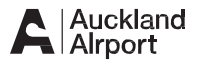

#### **3. Terms & Conditions**

Terms of Use Read Only and can't be edited

- > Driver can select link for Access Types to review the Terms & **Conditions**
- > *I Consent* remains selected
- > Click *Next* to continue
- > Following page See instructions for Top-Up Settings to update credit card details

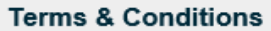

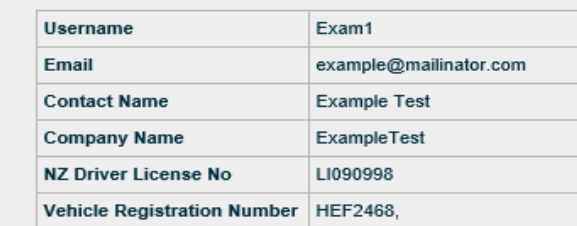

#### Terms Of Use

Please read to the terms and conditions for the access types you are applying for, and consent that you have read and agree to these terms.

- Terms & Conditions for On Demand Terms & Conditions for Buses Terms & Conditions for Auckland Airport Staff Terms & Conditions for Frequent Pre Charter Terms & Conditions for Contractor Terms & Conditions for Frequent Rental Car Shuttle Terms & Conditions for Parking Shuttle Terms & Conditions for Super Shuttle Terms & Conditions for Air New Zealand Parking Terms & Conditions for Hotel Shuttle Terms & Conditions for Air Crew Terms & Conditions for Infrequent Rental Car Shuttle
- $\checkmark$ I Consent\*

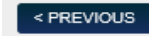

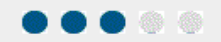

 $NEXT >$ 

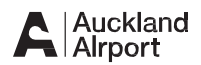

Л

### **4.Payment Details & Modification Complete**

Read Only Page

- > Details of Credit Card displayed
- > Available balance displayed
- > Click *Submit* to process changes
- > Modification Complete message
	- Advises Driver account has been updated successfully
- > Click *Done* to finish

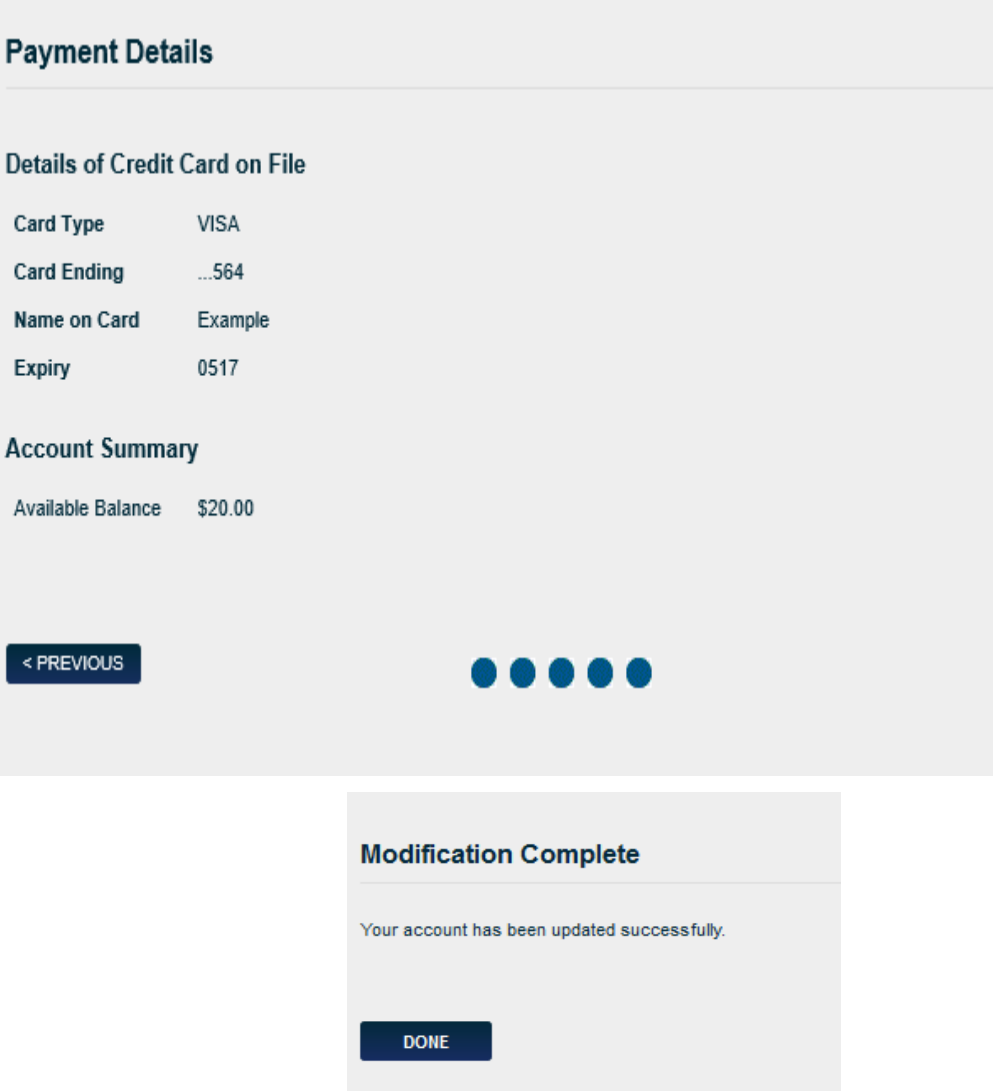

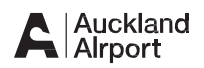

**SUBMIT** 

## Change My Company

### **1. Change Company**

A Driver can change company and move vehicles if the company they are moving to has the same access types

- > Current Company
- > New Company select from dropdown list
- > Move my vehicles select checkbox if you would like to move your vehicles to new company
- > Click *Submit*
- > Message displayed –Are you sure you want to change company and move vehicle

> Click *OK*

- > Modification Complete Driver account updated with new company
- > Email notification sent to Driver once Endorsed by new **Company**

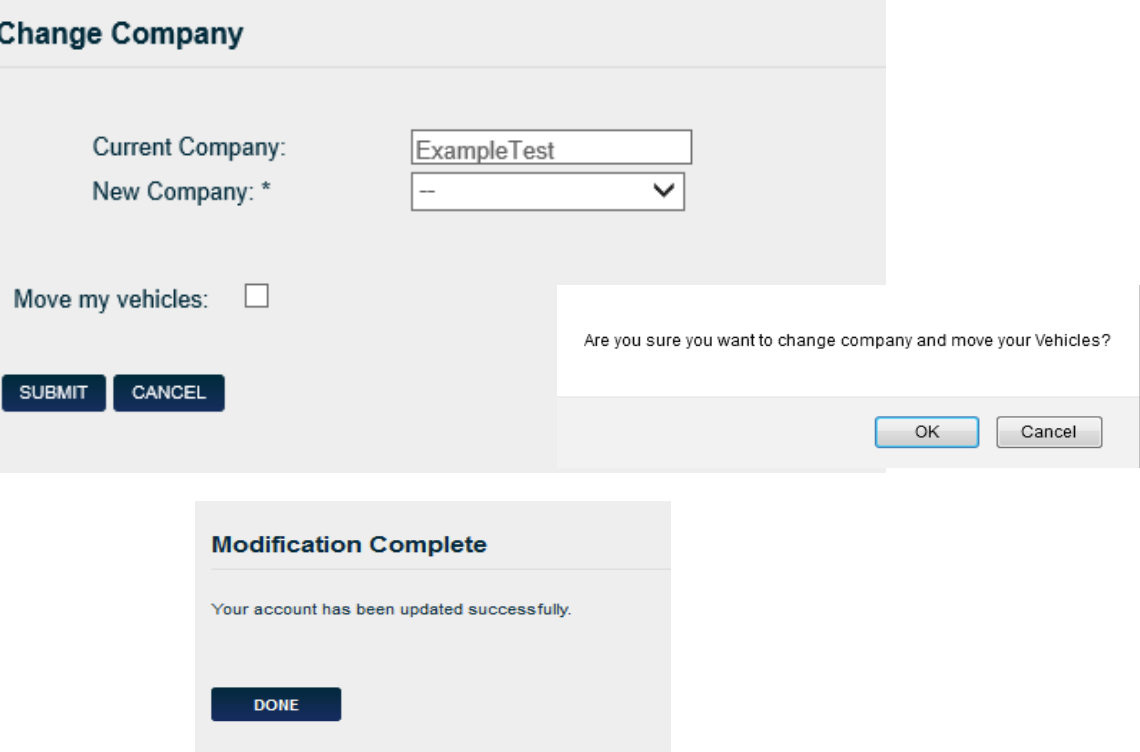

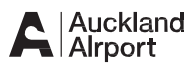

## Change My Company

### **2. Er ror Message**

If you receive an Error Message -

New Company does not have all the access Types of the Vehicles to be moved. Cannot move drive r.

> Remove the tick from Move my vehicles checkbox and contact Airport Admin on (09 ) 255 9154

Vehicles has other drivers. Please contact licensee to de -link other **Drivers** 

> Contact your company to de link other drivers associated with this vehicle.

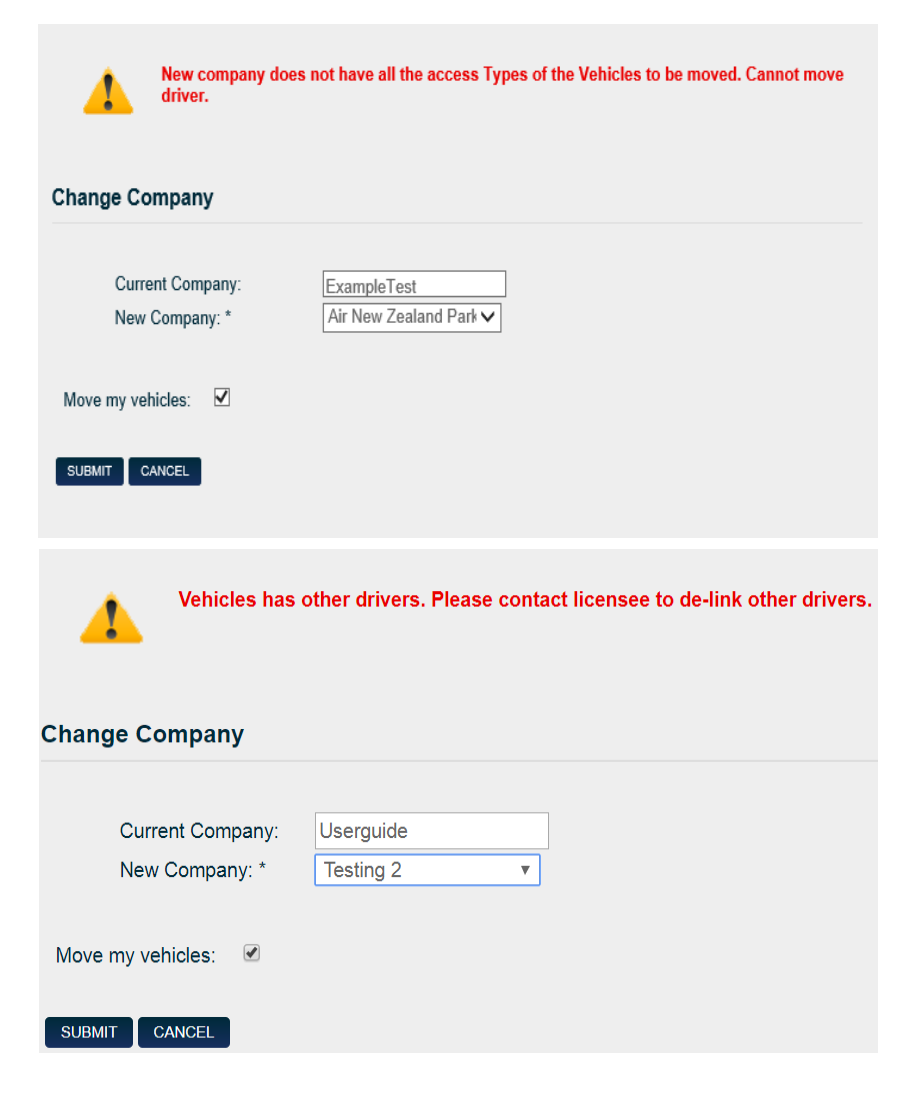

## Review Statement

### **1. Statement Overview**

- > Click on Review Statement
- > Driver Statement displays
	- Current Balance this is the balance a Driver has available
	- Transaction List – able to perform a sea rch for Transactions by
		- Month
		- Year
	- Payment Status –App roved or Declined
	- Type – C redit Ca rd, Access, SMS, Adjustment
	- Description details such as Initial Top, Instant Top Up, Refund, Cash Adjustments, Event Movement Access – Entry/Exit of barriers, SMS charges

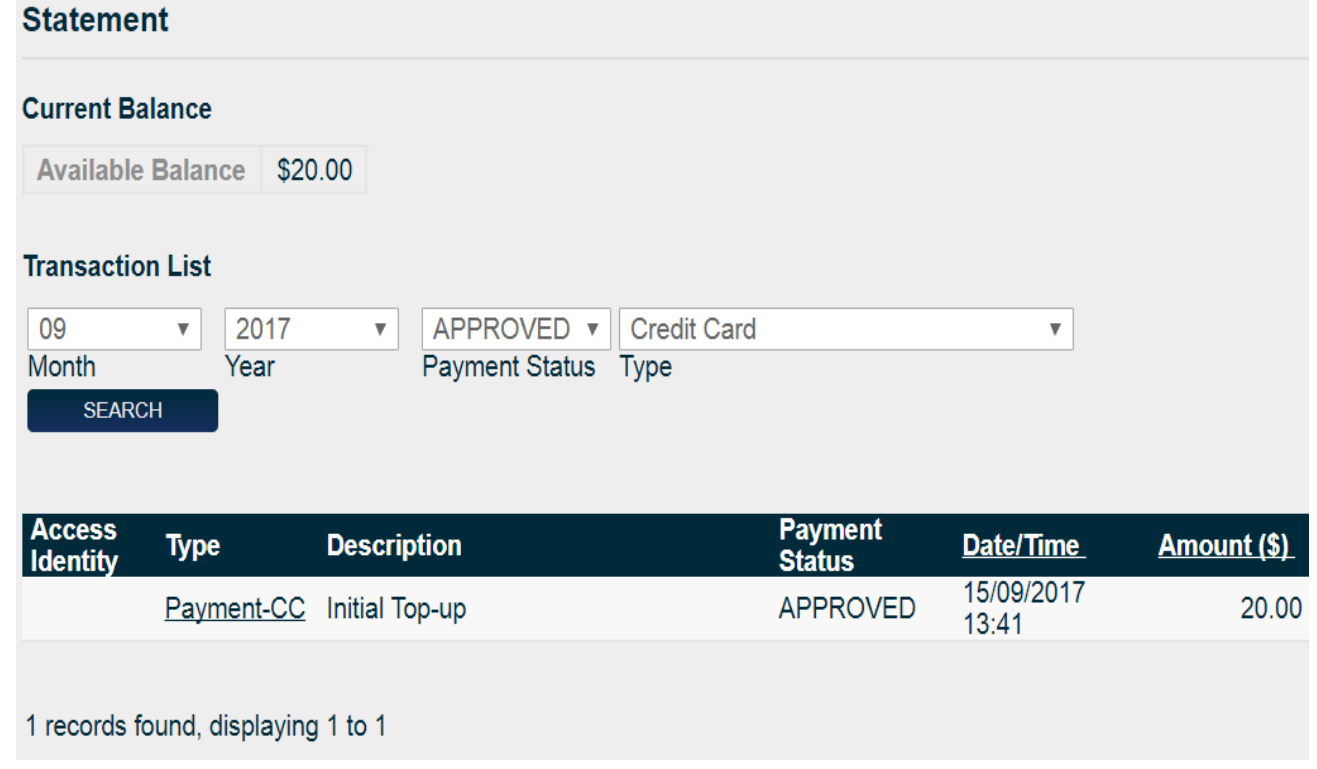

• Amount

### Review Statement

### **2. Review Details**

- > Click on Type in the Transaction list to display credit card Transaction Details
- > Click *Back to List* to return to **Statement**

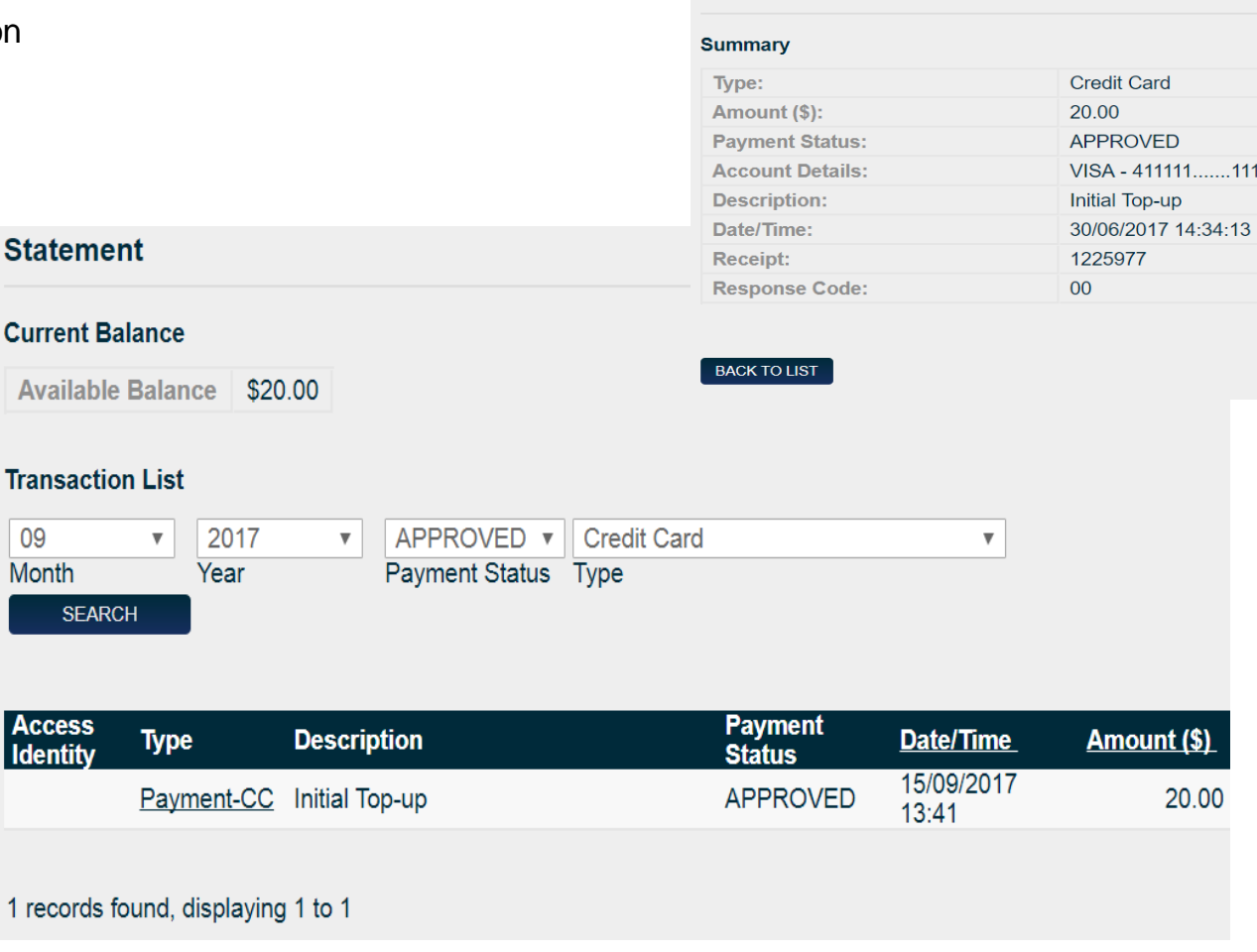

**Transaction Details** 

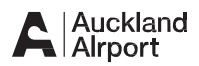

### Review Statement

#### **3. Export & Print or save statement**

- > Click on the Export icon
- > Click Download to export report
- > Click *OK* to open with Mic rosoft Excel
- > Print the document from Mic rosoft Excel or save to your device

Note: Export/print function is available after you have completed a full month.

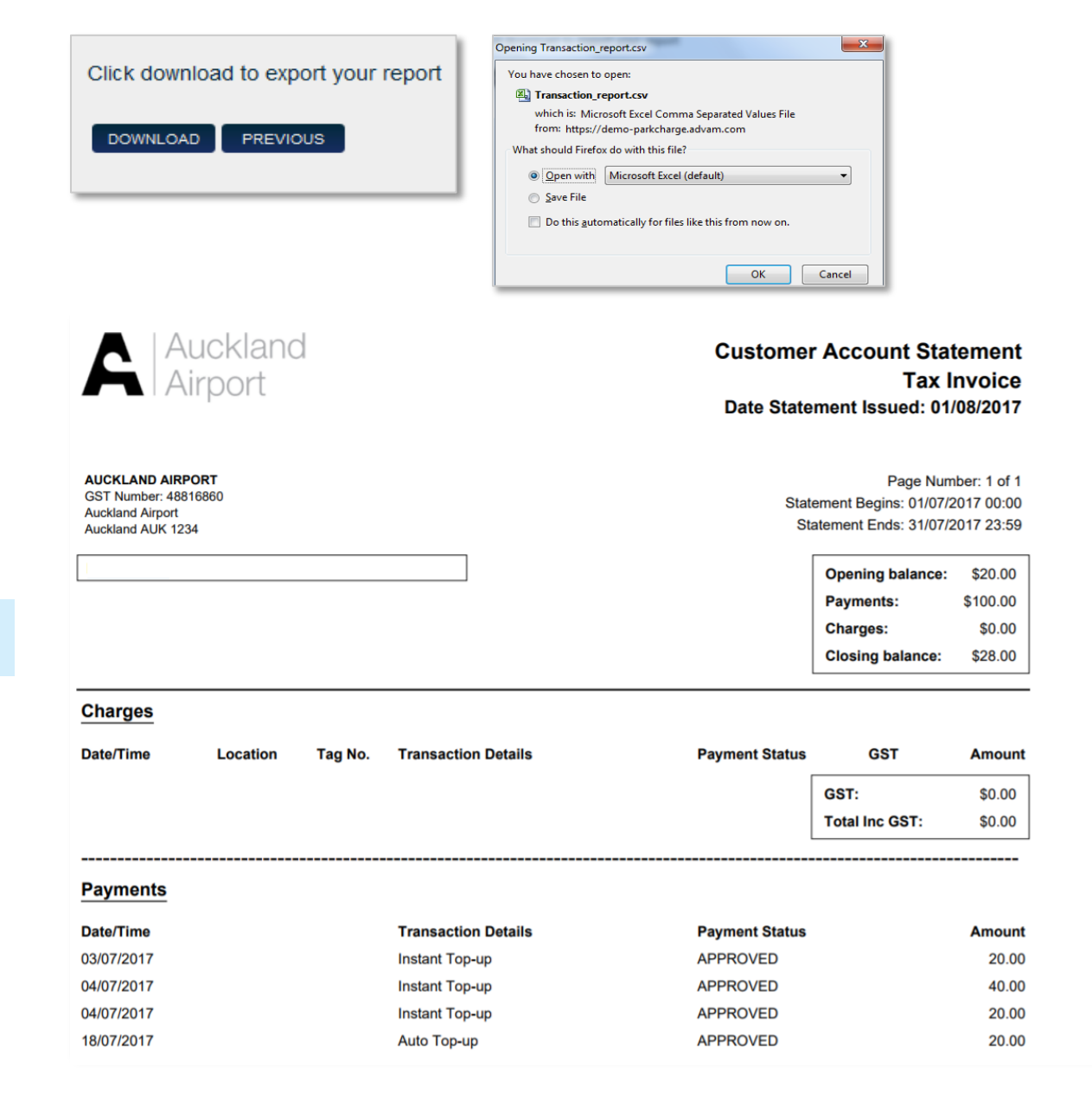

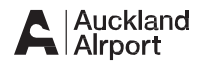

## Instant Top -up

### **1. Credit Card Details**

Driver can perform an Instant Top -Up at anytime

- > To Top-up, select instant topup
- > enter a valid credit card
- > Click *Pay*
- > Instant Top -up Details displayed advising top -up successful
- > If an invalid credit card is entered an er ror message is displayed

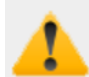

Card Number - Invalid credit card number Expiry - Invalid expiry date

#### **> Instant Topup**

Please enter your payment card details to top up your account and click 'Pay' to proceed.

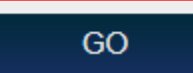

#### **Instant Top-up Complete**

Thank you for your credit card payment, your top-up was successfull.

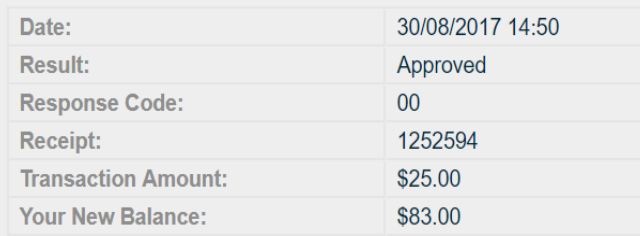

#### **Instant Top-up**

Please enter your credit card details to top up your account and click 'Pay' to proceed.

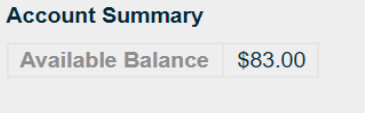

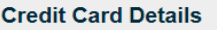

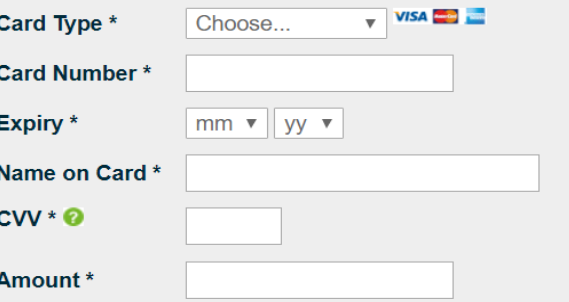

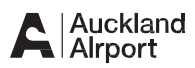

### Instant Top-up

### **2. Review Statement**

> Driver can review statement to see Instant Top-Up

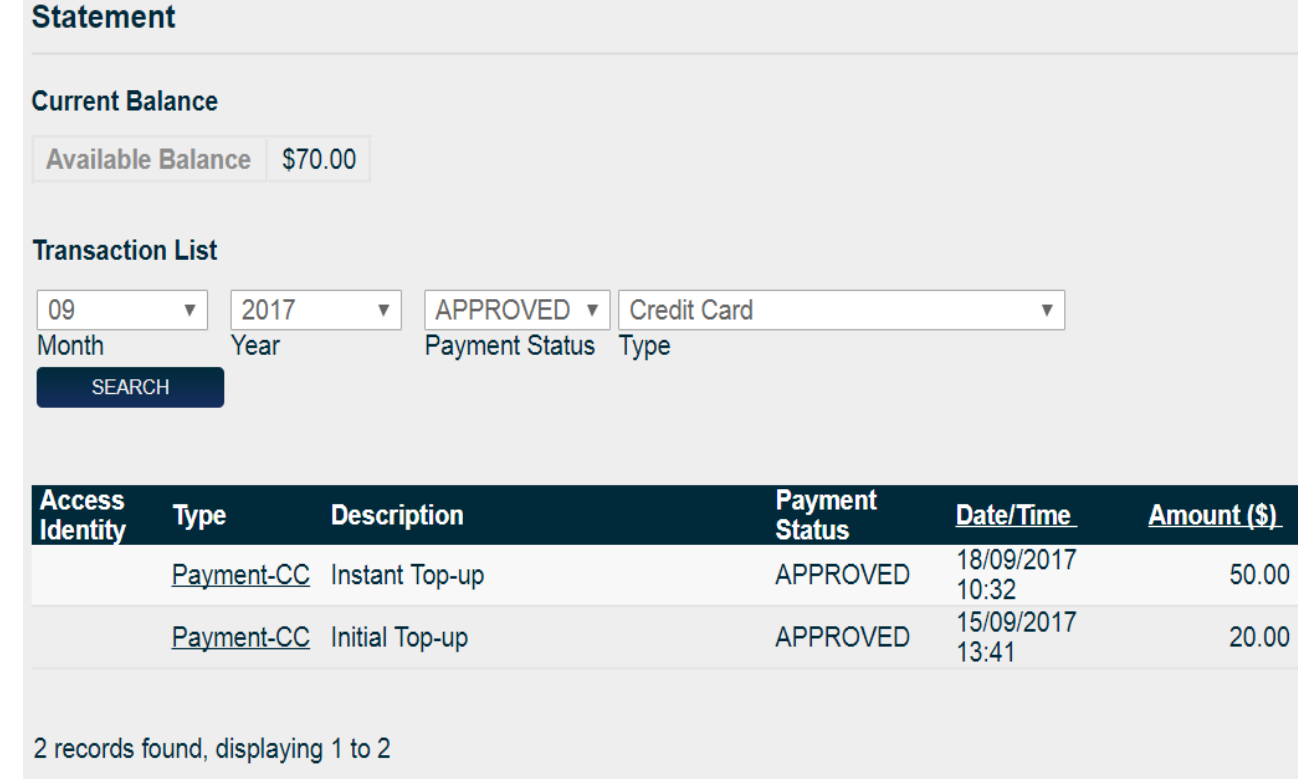

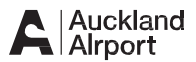

# **Support**

For any queries please contact: Auckland Airport [taxi@aucklandairport.co.nz](mailto:taxi@aucklandairport.co.nz) Phone (09) 255 9154

**Operating Hours:** 09.00am-12.00pm Open 12.00pm-1.00pm Closed 1.00pm-2.00pm Open 2.00pm till next business Closed

Closed Sat, Sun, Public Holidays

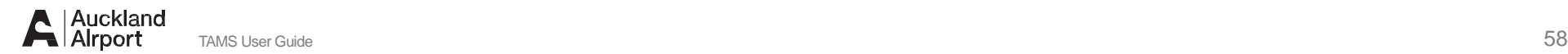